# MEDION® **10.92 MEDION® GoPal®** E4x60

Instruction Manual

## **Notes on these Operating Instructions**

The operating instructions and installation guidelines have been organized so that subjectrelated information can be easily found using the contents list.

### **Note**

You will find comprehensive Operating Instructions for navigation on relevant CDs/DVDs and at the online help of the device.

The section "Frequently Asked Questions" contains answers to questions that are frequently addressed to our customer service department.

## **Document Your Navigation Unit**

It is important to record the details of your Navigation Unit and the purchase thereof. In the event you require warranty support you may be asked for this information. The serial number can be found on the back of the device:

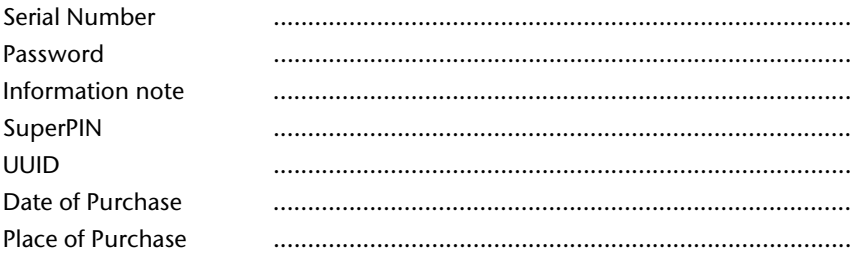

Please record the serial number into any appropriate guarantee documents.

You will enter your own password and information note using the Security Function. The SuperPIN and the UUID will be provided following the activation of the Security Function. See Page 20.

### **Quality**

The components used have been selected to provide a product that has a high level of functionality and is user friendly, safe and reliable. A well-balanced hardware and software design allows us to offer you a technologically advanced navigation system, which is both practical and enjoyable to use.

### **Service**

Our customer care is there to provide support and assistance whenever you have questions or are experiencing problems.

This manual contains a section specific to Customer Service starting on page 41.

Copyright © 2012, version 17/10/2012. All rights reserved. Microsoft  $\checkmark$  MS-DOS  $\checkmark$  and Windows are registered trademarks of Microsoft Corporation in the U.S. and other countries. Pentium<sup>\*</sup> is a registered trademark of Intel Corporation. The names of actual companies and products mentioned herein may be the trademarks of their respective owners. Information in this document is subject to change without notice**.** 

## **Contents**

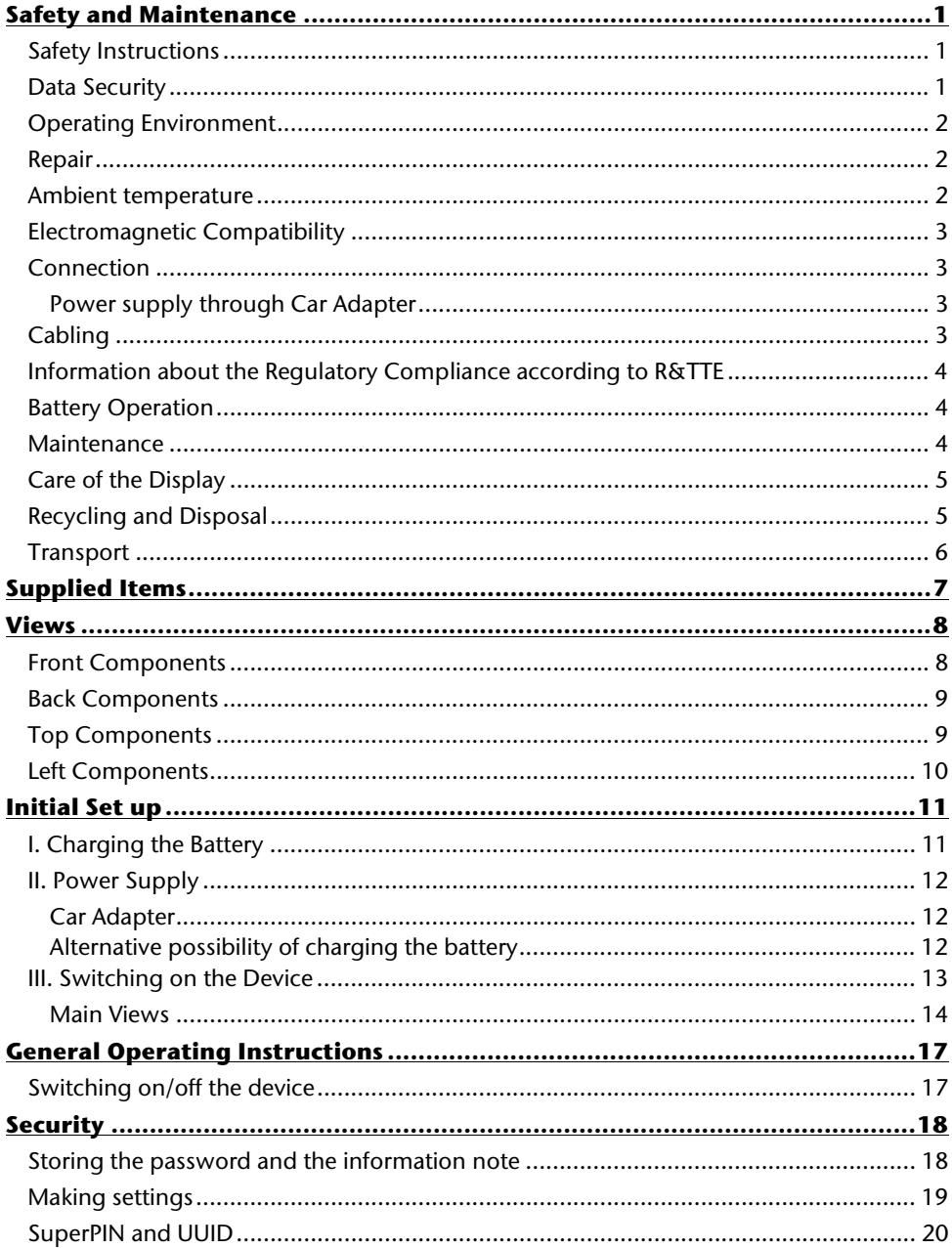

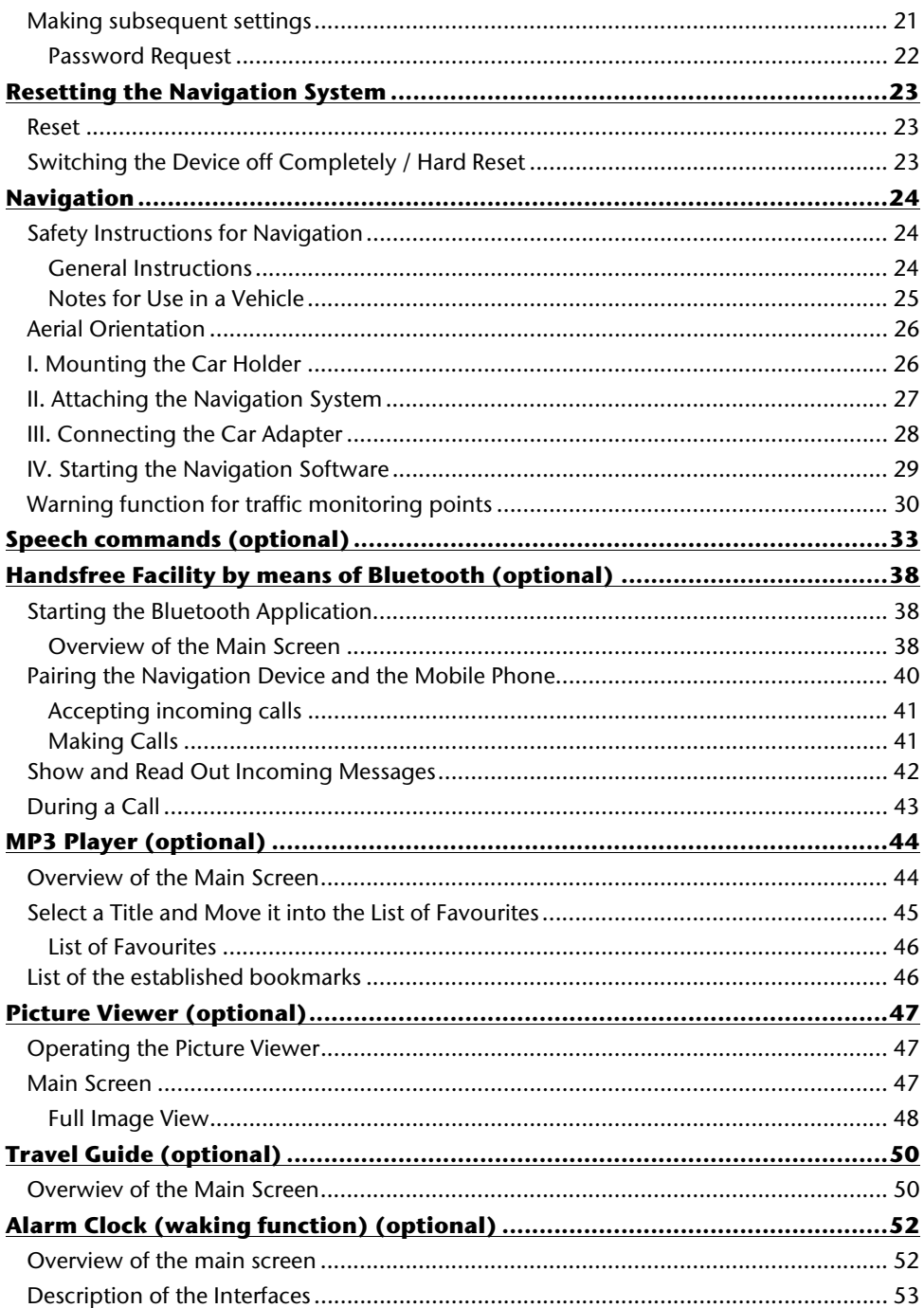

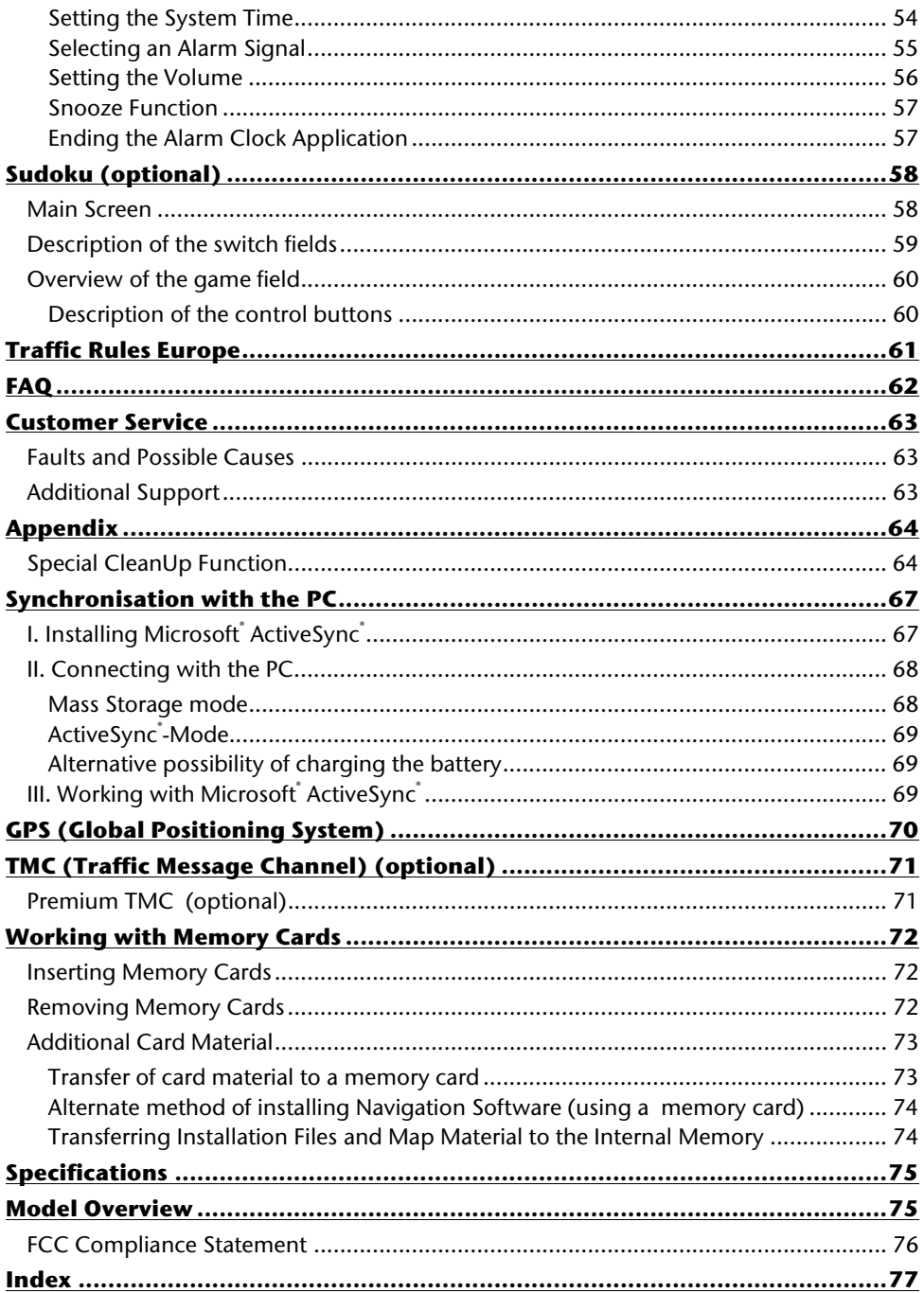

## **Safety and Maintenance**

## **Safety Instructions**

Please read this section carefully and follow all the instructions provided. This will help ensure reliable operation and prolong the life of your appliance.

Keep the packaging and the user instructions for future reference or enquiries at a later date. If you pass the article on to another person, you should pass on these instructions.

- Never allow children to play with electrical equipment unsupervised.
- $\bullet$  Keep the packaging materials, such as plastic bags away from children as there is a danger of suffocation.
- Never open up the housing of the appliance. This contains no user-serviceable parts. If the housing is opened there is a danger of electric shock.
- Please operate your navigation system with an approved power supply only.
- Do not place any objects on the appliance and do not exert any pressure on the display. Otherwise there is a danger that the screen will break.
- To avoid damage, do not touch the screen with sharp objects. We recommend using only the stylus provided or finger when using the touch-screen functionality of the product.
- There is a risk of injury if the display breaks. If this should occur, use protective gloves to pack the broken parts and contact customer support to arrange for disposal. Then wash your hands with soap, since there is a possibility that chemicals may have escaped.

Switch the appliance off immediately, or do not switch it on, and contact Customer Service.

 If the housing of the appliance becomes damaged or liquid may have leaked into it the components must be checked by Customer Service in order to avoid damage!

## **Data Security**

 Every time your data is updated or modified backup copies should be made on an external storage medium. The supplier assumes NO liability for data loss or damage to data storage units, and no claims can be accepted for damages resulting from the loss of data or for consequential damages.

## **Operating Environment**

Failure to follow these instructions may lead to your appliance being damaged. In cases where products are damaged as a result of misuse or neglect the associated guarantee will be considered void.

- Keep your navigation System and all connected devices away from moisture and avoid exposure to dust, heat and direct sunlight, especially in the car.
- Make sure you prevent your appliance from getting wet, e.g. from rain and hail, at all times. Please note that moisture can even build up inside a protective pouch as a result of condensation.
- Avoid heavy vibrations and shaking.
- Please note the device should be installed vertically, this will ensure that the device remains secure within its holder.

## **Repair**

- Please contact our Service Centre if you encounter technical problems with your appliance.
- In the event a repair becomes necessary, please use Medion authorised Service Partners. The address can be found on the back of your guarantee card or online at www.medion.co.uk

### **Ambient temperature**

- The appliance will operate effectively at an ambient temperature of between +32°F and +95°F (0° C and 35 °C) and at a relative humidity of between 10 % and 90 % (non-condensing).
- In the powered down state the appliance can be stored at between  $+32^{\circ}F$  and +140°F (0°C + to 60 °C).
- Store the appliance in a safe location, away from high temperatures (e.g. when parking or from direct sunlight).

## **Electromagnetic Compatibility**

- When connecting additional or other components the "Electromagnetic Compatibility Directive" (EMC) must be adhered to. Please note that only screened cable (maximum 10ft) should be used with this appliance.
- For optimal performance, maintain a distance of at least 10 ft. from sources of highfrequency and magnetic interference (televisions, loudspeaker systems, mobile telephones etc.).This will help to avoid malfunctions and loss of data.
- Electronic devices emit electromagnetic waves during operation. These emissions are harmless, but can interfere with other devices operated in close proximity.

While our devices are tested and optimised for electromagnetic compliance in our laboratories, interference during operation may still occur in the device itself and with other devices in its proximity.

Should such interference occur, try to eliminate it by adjusting the positions of and the distances between the devices.

Before driving, please ensure that the electronic systems of the car are working properly.

## **Connection**

When connecting your appliance it is important to observe the following instructions:

### **Power supply through Car Adapter**

• The car adapter should only be connected to the lighter socket of a car (car battery = DC 12V $\frac{1}{2}$ , truck battery = DC 24V  $\frac{1}{2}$ ). If you are in any doubt about the power source in your car, please contact your car manufacturer.

## **Cabling**

- Arrange cables so that they do not cause unnecessary obstruction or risk entanglement or snaring. E.g. ensure that the cables cannot be trod on, or tripped over.
- Do not put any objects on the cable, because it could be damaged if you do so.
- Do not use any force and pay attention to the correct orientation of the plug when connecting the cables and plugs.
- Do not permit any great forces to be exerted on the plug connections, from the side, for example. This will lead to damage in and to your device if you do so.
- Avoid short circuiting and broken cable by not crushing or bending it sharply.

## **Information about the Regulatory Compliance according to R&TTE**

Bluetooth (optional)

The company declares that this device is in compliance with the essential requirements and other relevant provisions of Directive 1999/5/EC. Complete declarations of conformity are available under www.medion.com/conformity.

## **CE2200**

## **Battery Operation**

Your appliance is powered by an integrated battery. In order to prolong the life and efficiency of your battery and ensure safe operation, follow the instructions below:

- Batteries cannot withstand excessive heat. Take care to avoid overheating of appliance and the integrated battery. Failure to comply with this instruction may lead to damage to or, even explosion of the battery.
- Only use the car adapter to charge the battery.

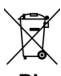

Pb The batteries are special category waste. When disposing of the appliance ensure that this is done correctly. Contact Customer Service for more details.

### **Maintenance**

### **Warning**

There are no user-serviceable parts which require cleaning inside the housing of the appliance.

You can prolong the life of the appliance by taking the following simple steps:

- Always remove the power plug and all connecting cables before cleaning.
- Clean the appliance only with a damp, lint-free cloth.
- Do not use solvents, caustic or gaseous cleaners.

## **Care of the Display**

- Avoid scratching the display surface as this may be easily damaged. We recommend using a display protection film (mylar) to prevent scratching of the screen. Please contact your nearest dealer for this accessory. The plastic on the display at delivery is purely for protection during transportation!
- Ensure that no traces of water remain on the screen. Water can cause irreversible discoloration.
- Use only a soft, lint-free cloth to clean the screen.
- Do not expose the screen to strong sunlight or ultraviolet radiation.

### **Recycling and Disposal**

The device and its packaging are recyclable.

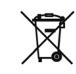

#### Device

At the end of its life, the appliance must not be disposed of in household rubbish. Consult your local waste disposal company to enquire about environmentally-friendly options for disposal.

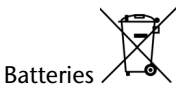

Do not dispose of used batteries in the household rubbish! They must be deposited at a collection point for used batteries.

Packaging

To avoid damage during transport, the appliance was supplied in protective packaging. The majority of packaging is manufactured from materials which can be disposed of in an environmentally friendly manner and be recycled professionally.

## **Transport**

When transporting the appliance please follow the instructions below:

- After transporting the appliance wait until the unit has acclimatised and adjust to surrounding conditions (e.g. room temperature and humidity) prior to use. In the event of large fluctuations in temperature or humidity, condensation or moisture may form inside the appliance. This can cause an electrical short-circuit.
- In order to protect the appliance from dirt, knocks and scratching, please use an appropriate protective case.
- Before travelling ensure that you are aware of the power and communications provisions at your destination. Before travelling obtain any power or communications adapters that may be required for the operation of your device.
- When shipping your appliance we recommend using the original packaging. If the original packaging isn't available please contact customer service for advice.
- When passing through baggage control at airports, it is recommended that you pass the appliance and all magnetic storage media (external hard drives) through the X-ray system (the machine on which your bags are placed). Avoid the magnetic detector (the structure through which you yourself pass) or the magnetic wand (the hand device that the security staff use), since this may corrupt your data.

## **Supplied Items**

Please check the condition of items supplied and check for missing items using the list below. If you find your package to be incomplete, please forward to us all claims for missing items within 14 days from the date of purchase.

The package should include the following:

- Navigation system
- Power cable for cigarette lighter
- Car holder and cradle
- USB cable
- CDs/DVDs with navigation software
- Instruction manual and warranty card

## **Views**

## **Front Components**

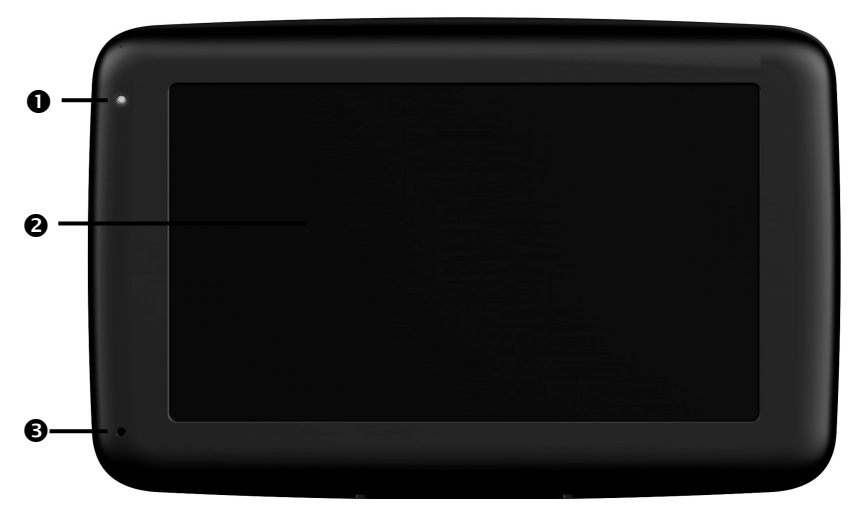

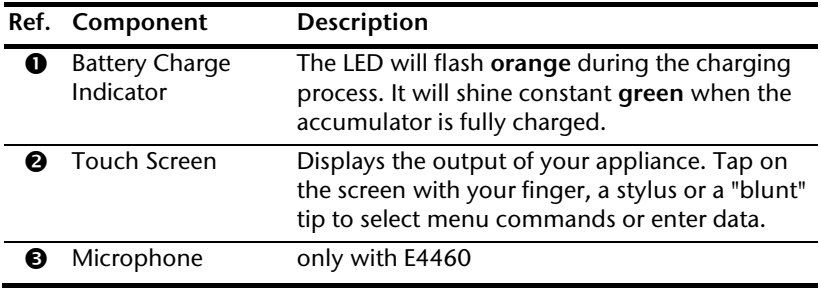

## **Back Components**

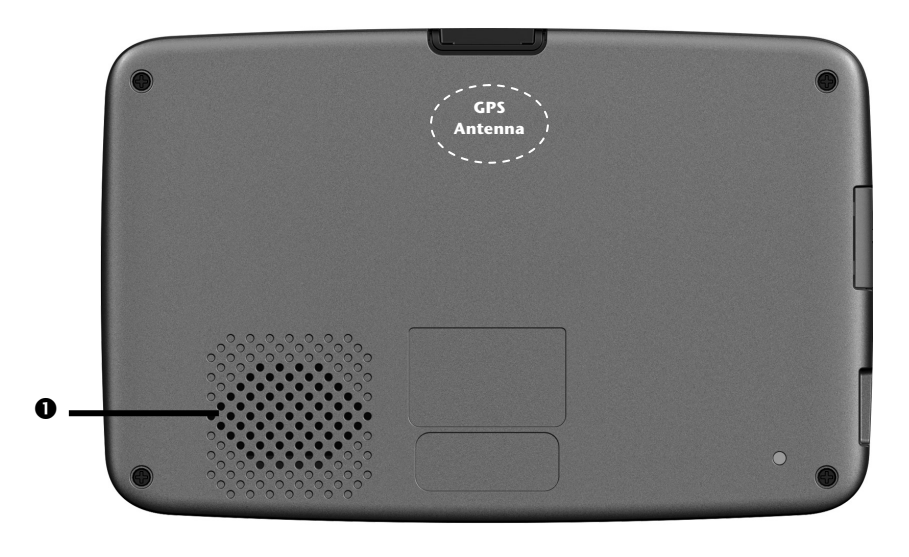

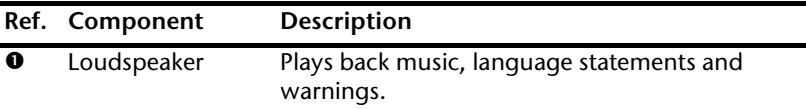

## **Top Components**

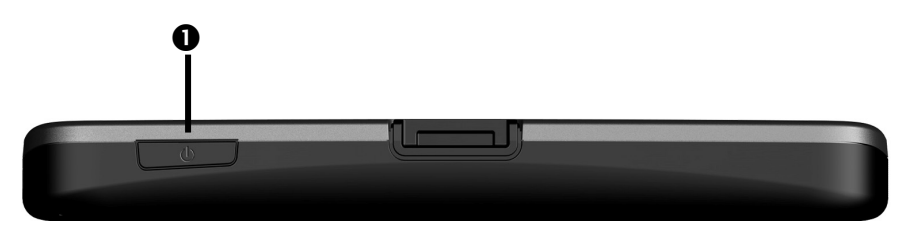

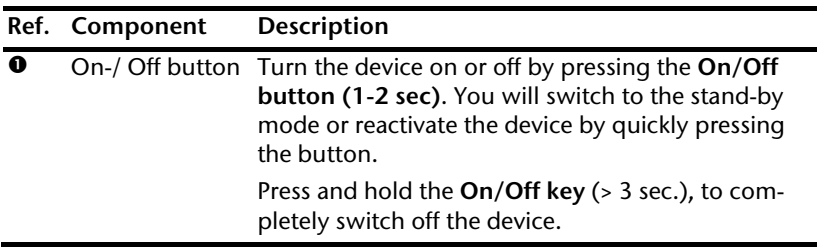

## **Left Components**

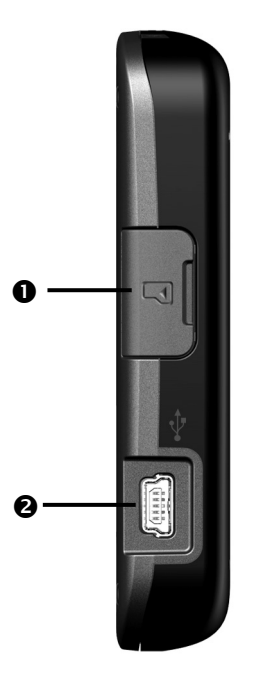

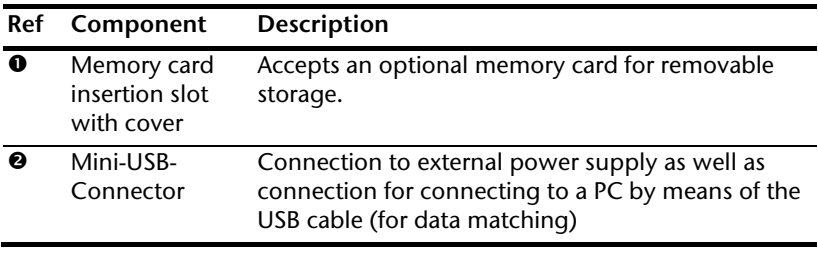

## **Initial Set up**

The following is a step by step guide to assist in the initial Set-up of the navigation system. Start by removing the protective plastic from the display.

## **I. Charging the Battery**

The battery of your navigation system can be charged in the following ways:

- Using the supplied car adapter or
- using a suitable USB cable.

### **Attention!**

It may be necessary to initially charge the battery for a considerable period of time prior to commencing and running through the initial installation, this is dependent on the level of charge held at the time by the internal battery.

Please observe the following notes relating to the battery:

- The charging status display LED will flash orange until the navigation system is charged. If possible, do not interrupt the charging process until the battery is fully charged. This may take a few hours. The charging status LED will shine constant green if the battery has a high level of charge. Leave the device charging for 20 further minutes, to ensure the battery is fully charged.
- The navigation system can be used during the charging process, but the power supply must not be interrupted during initial set-up.
- Leave the external power supply connected to the navigation system for around 24 hours, so that the backup battery also charges-up fully.
- The external power supply can remain connected; this is recommended for continuous operation. However, the mains adapter (optional) must remain switched on whenever it is connected to the navigation system.
- Even after a power source has been connected to the device it may take several minutes until the device is once again ready to operate again, this occurs if the charging state of the battery is exceptionally low. The battery will continue to be charged if the power supply is connected and the device is switched off.
- The battery will be charged, even if the device is switched off completely.

## **II. Power Supply**

### **Car Adapter**

- 1. Plug the jack of the connection cable into the corresponding receptor at the left side of your navigation system.
- 2. Insert the power adapter into the cigar lighter socket ensuring, that it will not lose contact while driving. This could cause a malfunction.

### **Alternative possibility of charging the battery**

The battery will charge as soon as you connect your navigation device to a switched-on PC or notebook by means of a USB cable. No additional software or updates is required for your PC to perform this function. Do not interrupt the charging process if possible during the initial charge.

### **Note**

The brightness will be adjusted downwards, if necessary, if a USB connection is being set up when the device is switched on.

It is recommended to set the device to the stand-by mode, in order to shorten the charging time by USB.

## **III. Switching on the Device**

You will switch your navigation device on or off again completely by **pressing** the **On/Off key** for a **long** time (> 3 sec.).

The navigation system will start the first setting up automatically. Select the language that you require first. The brand logo will appear and your device will display the **entry screen** after a few seconds.

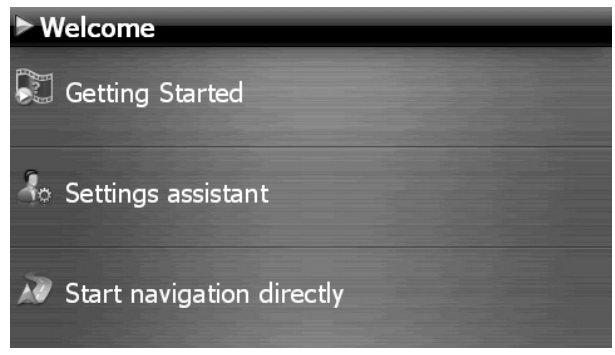

The following options will be available to you subsequently:

You will receive a short introduction about bringing your navigation device and the

navigation software through the subsetting Started switch. The mounting in the vehicle, entering and administering navigation destinations, general instructions for use, etc. are described here, among other aspects.

You will start the Settings assistant for the configuration of the basic settings of your

navigation software by means of the  $\frac{1}{3}$  Settings assistant switch.

 You will reach the Main menu of your navigation software by means of the **Start navigation directly** switch.

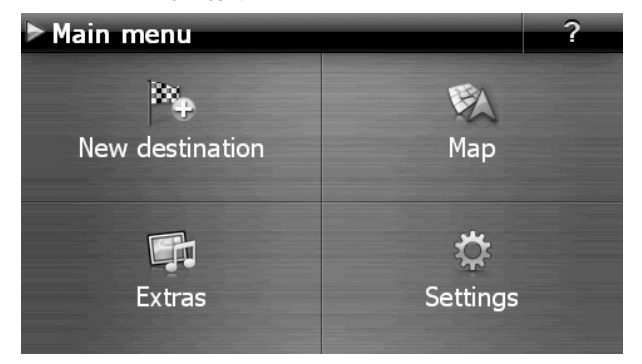

You will have various possibilities of establishing your route and starting the navigation by

means of the New destination *icon*:

 $\mathbb{Z}_2$ 

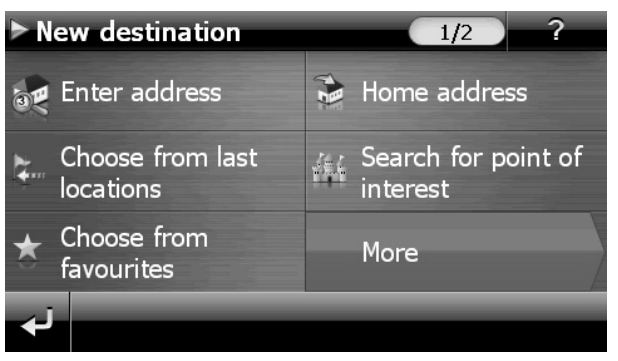

### **Main Views**

You will find an overview of the different main views of the Main menu here.

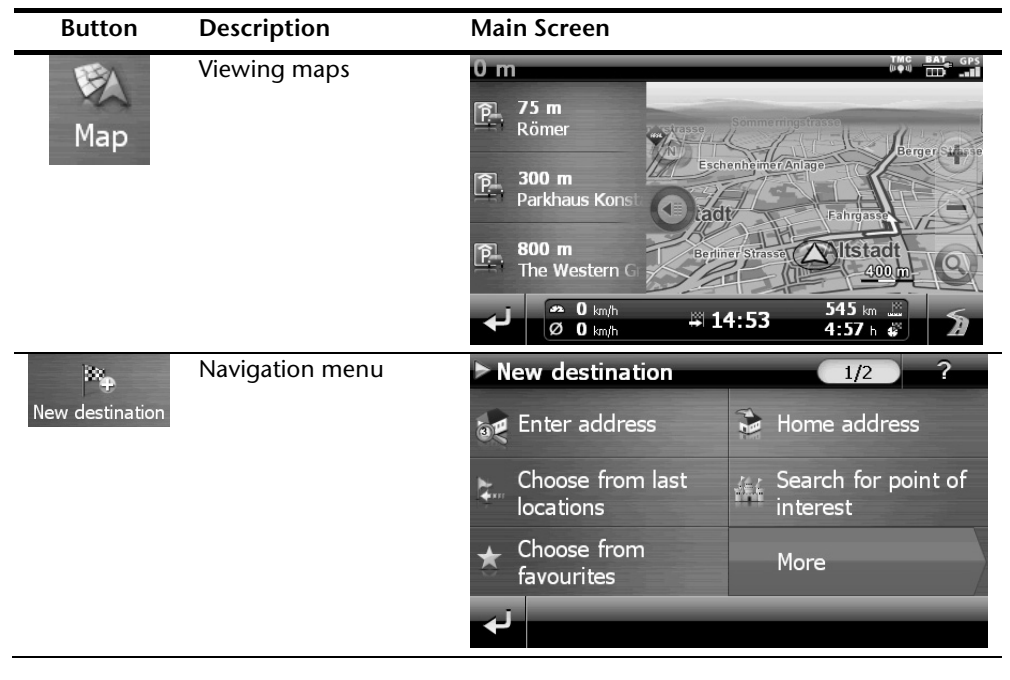

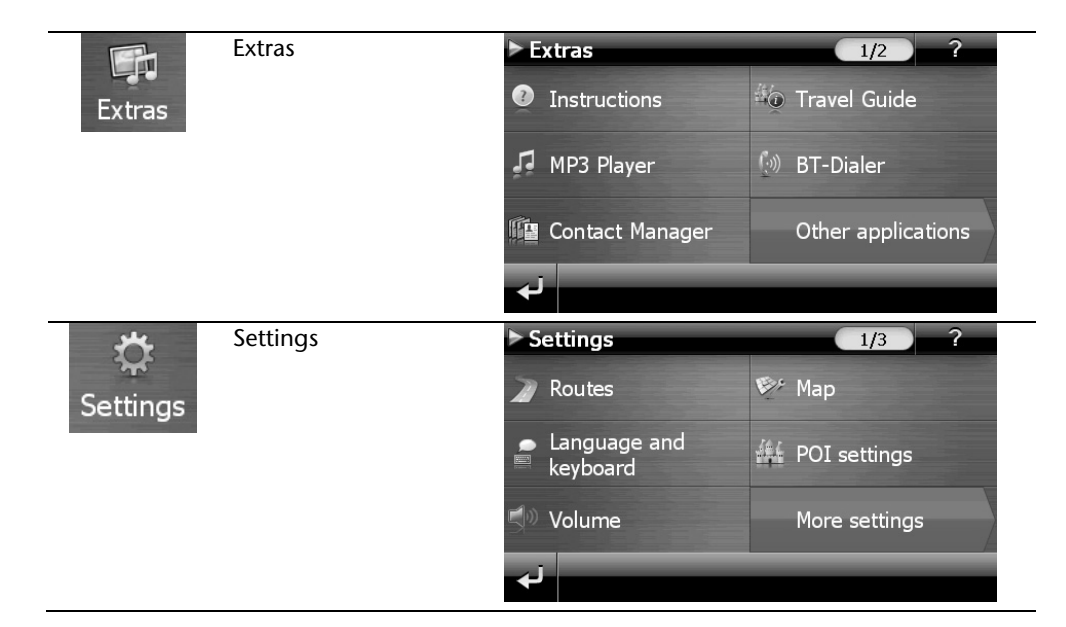

### **Note**

You will not be able to select the Navigation menu or the settings if the navigation software does not find any map files in the device or on a memory device. Then the **Extras** menu will appear automatically.

### **Note**

**Brief pressure** on the **on/off button** will be enough to switch the device on or off, provided that your navigation system is connected to an external source of electricity or is running in battery operation (standby mode).

You can adjust the period of operation to suit your needs using the **Settings** button on the main screen of your device. Your device is delivered in a status in which it will not switch off independently.

Press and hold the **On/Off key** (> 3 sec.), to completely switch off the device.

No data will be lost as data is stored in the internal memory. The starting process will only last slightly longer.

Your navigation system will use a low amount of electricity and the batteries will be discharged, even when in standby mode.

The final installation of the navigation software will take place automatically from the internal memory, during the initial set up, if your device has already been equipped with the basic data of the navigation software at the factory. Follow the instructions on the screen.

An optional memory card must always be inserted in the device while the navigation system is being used.

It will be necessary to carry out a Reset to restart the navigation system if the memory card has been removed (see page 23).

Please also read the chapter **Navigation** starting on page 24.

## **General Operating Instructions**

## **Switching on/off the device**

Your device will be in its normal operating state after the initial set up. You can activate and deactivate your device with the On-/Off switch.

1. To start your navigation system press briefly the On-/Off switch.

### **Note**

Your device is delivered in a status in which it will not switch off independently. You can adjust the period of operation to suit your needs using the **Settings** button on the main screen of your device.

Your navigation system will use a low amount of electricity and the batteries will be discharged, even when it is in the standby mode.

2. To switch off your navigation system briefly press the On-/Off switch . The following screen will appear:

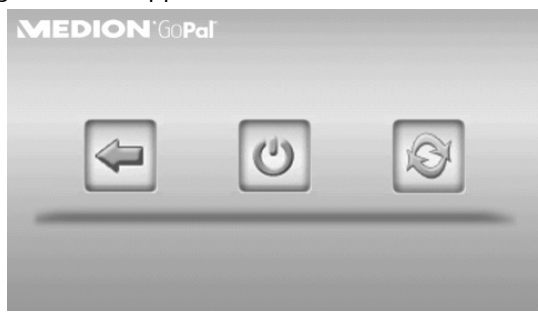

### You have three possible choices:

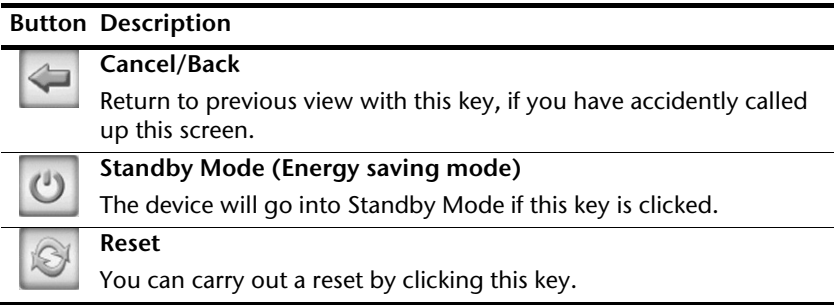

The device will go into the Standby mode automatically after a few seconds if you do not want to select any of these three possibilities.

For further settings within the Standby mode also see the chapter on "Special CleanUp Function", page 64, point 8.

This display will also appear after the delay period of a few seconds has expired, if you have activated the DC AutoSuspend Comfort Function.

## **Security**

You have the possibility of protecting your device against external access by means of this function. Some one-off settings will have to be made before you will be able to use this function. Proceed as follows to do this:

## **Storing the password and the information note**

- 1. Go to **Settings** and then to **Device settings** by means of the main display.
- 2. Click on **Security**, in order to start the respective function. The following display will appear:

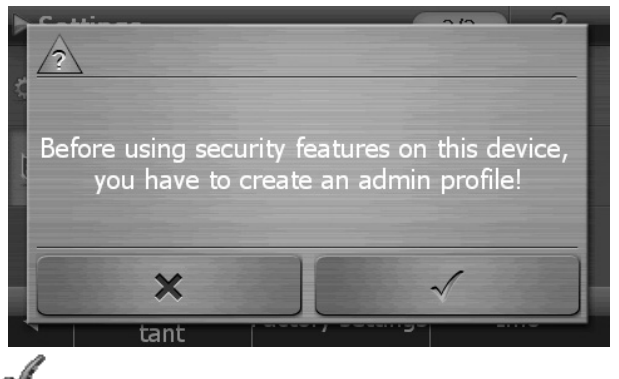

- 
- 3. Click on  $\blacksquare$ , in order to enter a password.
- 4. A keyboard will appear. Enter a password with it.

### **Note**

The password must consist of at least 4 symbols. Use a combination of letters  $(A - Z)$  and numbers  $(0 - 9)$ . Keep the password in a safe place.

5. Confirm the password with the symbol after you have entered it.

6. Enter the password in the second field to reconfirm it and in order to avoid potential careless mistakes.

```
Note
```
The password will be displayed in the form of small stars (\*\*\*\*).

7. An additional text field will appear after you have entered the password. Enter an information note here that will serve as a support for remembering your password. You will be able to call up this information if you have forgotten or mislaid the password.

## **Making settings**

The following selection window, through which you will make the settings for the Security Function, will appear after you have entered the password and the information note successfully.

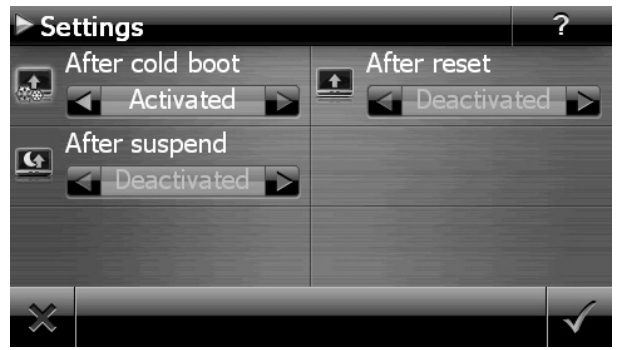

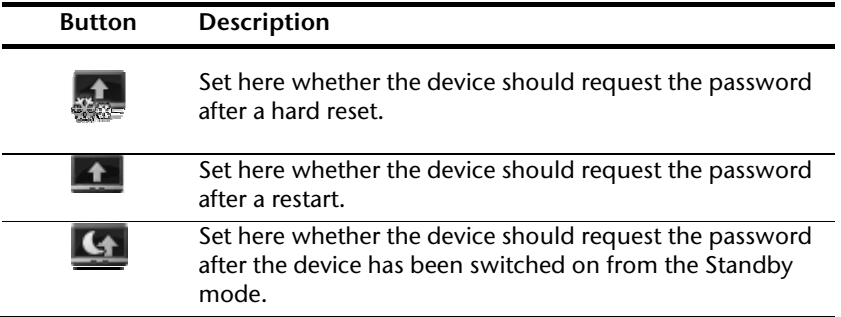

## **SuperPIN and UUID**

The SuperPIN and the UUID (Universally Unique IDentifier = definite device identification) will appear on the display after you have confirmed the settings.

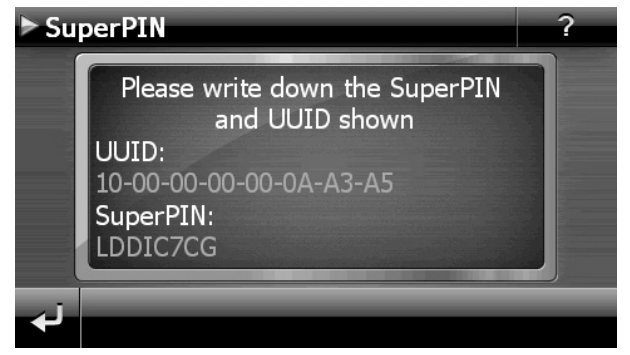

### **Note**

Record this data in your Operating Instructions (see Page 1) and keep them in a safe place.

You will need this information if you have entered the password incorrectly 3 times. The navigation device can then only be released with this information.

## **Making subsequent settings**

Start the Security Function if you have already entered a password and would like to make a subsequent setting or to change the password. The following display will appear:

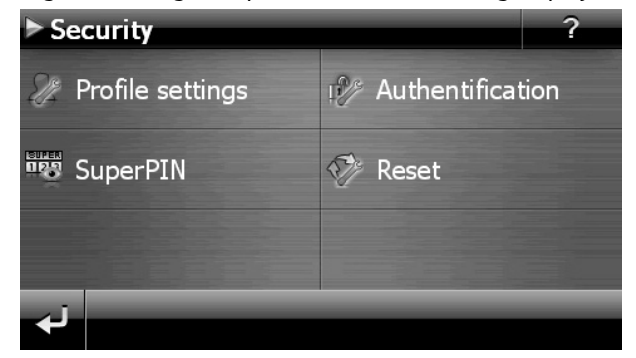

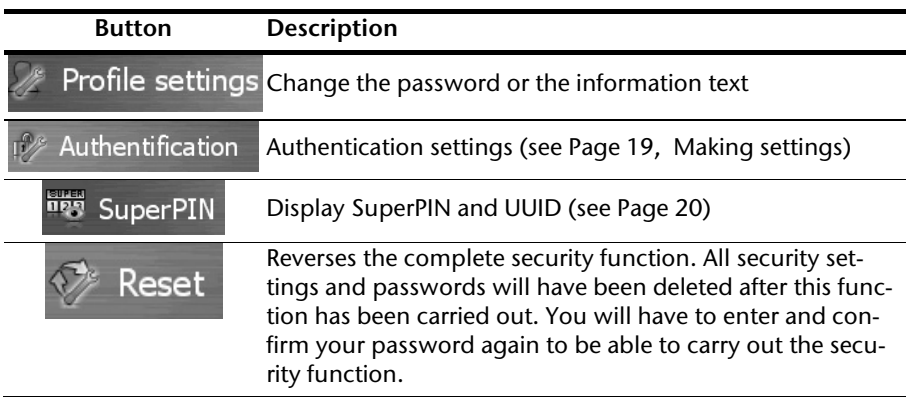

### **Password Request**

A password request will appear at the restarting of the device, according to the setting, if you have established a password by means of the Security Function.

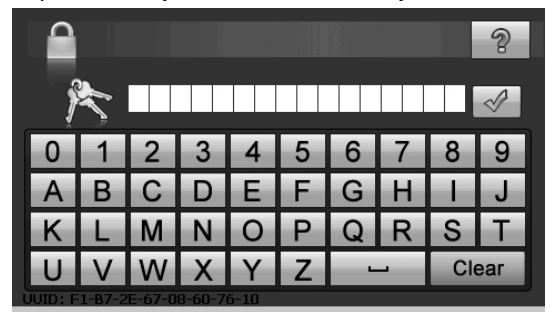

1. Enter the password stored by you by means of the keyboard.

### **Note**

The password will be displayed in the form of small stars (\*\*\*\*).

- 2. Click on the question symbol to have the information note displayed, if you have forgotten the password and need the Help setting.
- 3. Click on  $\mathbb{V}$  to confirm the entry.

### **Note**

You will have to enter the SuperPIN if you have entered the password incorrectly 3 times. Contact your Service Center, giving the UUID, if you have also mislaid it. The UUID will be faded out in the lower display.

## **Resetting the Navigation System**

You can reset your navigation system if it is no longer reacting or working properly.

This option restarts the navigation system, without reinstallation being necessary. A reset is often used in order to reorganise the memory. In doing so all programs that are running are interrupted and the working memory is reinitialised.

You can carry out two different Reset procedures with your device.

### **Reset**

The following screen will appear if you press the On/Off switch for a short time:

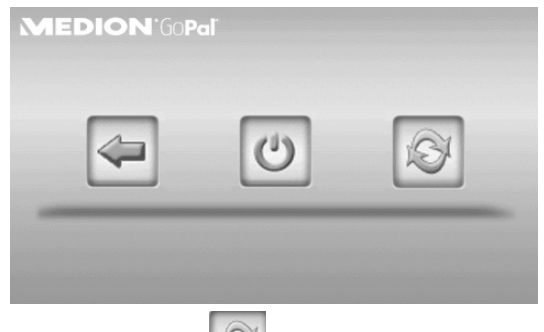

If you want to carry out a Reset, tap on

You will find further information in the chapter **Switching on/off the device**, page 17.

## **Switching the Device off Completely / Hard Reset**

### **Attention!**

A hard reset will delete all data in the temporary memory.

Your navigation system will normally be in the Standby Mode, if you have switched it off by pressing the on/off button briefly. In addition, the system can be switched off completely; the consumption of energy can be kept as low as possible through this. All the data in the temporary memory will be lost if the device is switched off completely (hard reset).

To switch your navigation system off completely:

- 1. Press and **hold** the **On/Off key (> 3 sec.),** to switch off the device.
- 2. Press and **hold** the **On/Off key (1-2 sec.),** to switch the device on again.

A reinstallation will not be necessary after a hard reset if your device has already been equipped with the basic data of the navigation software in the permanent memory.

## **Navigation**

The bundled product CD/DVD contains a comprehensive instruction manual.

## **Safety Instructions for Navigation**

### **General Instructions**

- Do not adjust or configure the navigation system whilst driving, this is to protect yourself and others from accidents!
- In the event that you do not understand the voice instruction or if you are in any doubt about what to do at the next intersection, then the map or arrow displayed on the screen will provide you with a quick orientation. Only look at the display when it is safe to do so and driving conditions allow!

### **Legal remark**

The use of devices that warn for traffic monitoring systems (like "speed traps") is prohibited in some countries, like Germany, Ireland and Switzerland. Please obtain information about the legal situation and apply the waning function only where allowed. We cannot be held liable for damages caused by the use of the warning function.

### **Attention!**

The road layout and driving rules take precedence over the instructions of the navigation system. Only follow the instructions when circumstances and driving rules permit it! The navigation system will guide you to your destination even when you have to deviate from your planned route.

- The direction statements of the navigation system given do not release the driver of the vehicle from his or her duty of care or personal responsibility.
- Plan routes before you leave. If you want to plan a new route whilst on the road pull over and stop driving.
- In order to receive the GPS signal correctly, keep away from metal objects as they may hinder reception. Attach the navigation system onto the inside of the windscreen or near the windscreen with the suction cup. Try out different positions in your vehicle in order to find the best reception.

### **Notes for Use in a Vehicle**

- Take care that the holder does not present any risk to safety, even in the case of an accident, when installing it.
- Take care that the cable does not impede any safety components.
- The display of your navigation system may show "light reflections". Please take care of not being "blinded" during operation.
- Do not mount the components within the operating range of any airbags.
- Check the secure adherence of the suction cup at regular intervals.
- The power plug will consume power, even if no device is connected. Remove it when not in use to avoid draining the car battery.
- Check all safety equipment in your car after installation.

### **Note**

Do not leave your navigation software in the vehicle when you leave it unattended. You should also uninstall the holder for security reasons.

## **Aerial Orientation**

The aerial must have unrestricted access to the sky to receive GPS satellite signals. Place the aerial as horizontally as possible for this reason. Try out aerial and installation possibilities in the vehicle if the reception is inadequate.

## **I. Mounting the Car Holder**

### **Attention!**

Only fix the holder for the navigation system to the windscreen, if it does not impede the view.

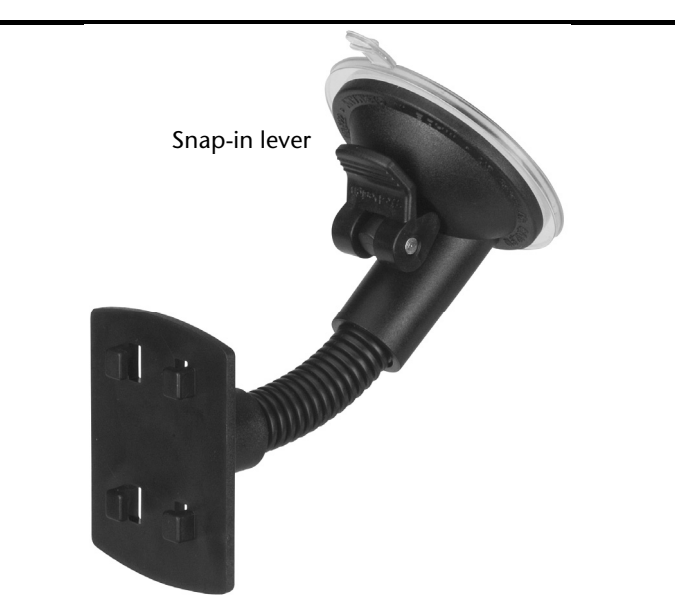

 **(similar picture)** 

### **Note**

Your navigation device can also be equipped with a different but similar vehicle attachment as an alternative, according to the version.

Clean the windscreen thoroughly with a glass cleaner. Warm the disk and the nipple slightly at temperatures below 15° C.

Place the holder with the suction head directly onto the wind screen and press the lever on the suction head downwards. The sucker will attach itself to the background firmly.

## **II. Attaching the Navigation System**

- 1. Connect the car adapter and, if necessary, insert the memory card.
- 2. Place the device below in the centre of the holder.
- 3. Press it gently **backwards** until it engages audibly.

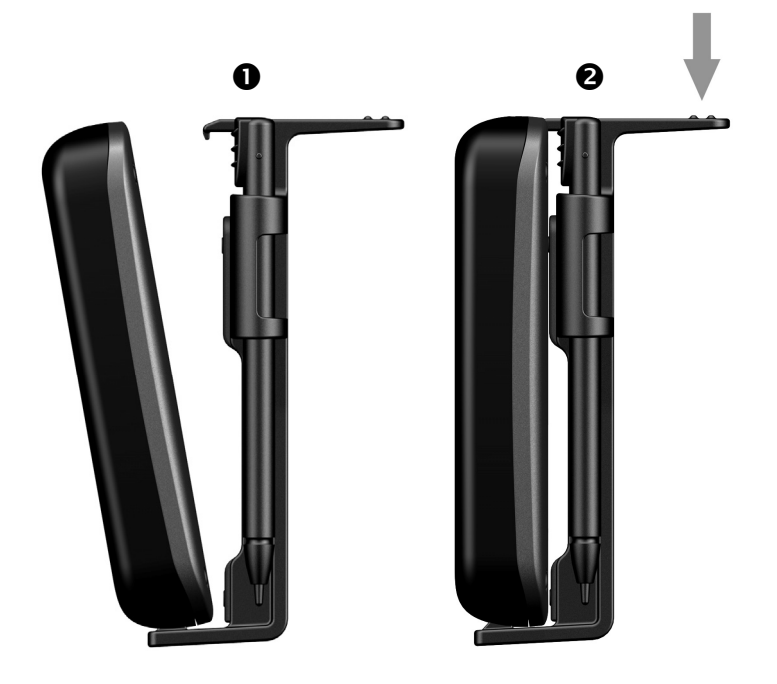

### **Note**

The device must be pushed straight into the holder under all circumstances. Avoid any tilting. Do not push the device into the holder with force.

- 4. Place the holder on the fixing catches of the car holder.
- 5. Now, push the unit **to the bottom** until it engages audibly.
- 6. Now you will be able to place the complete unit on the cleaned windscreen or the suction plate.

## **III. Connecting the Car Adapter**

- 1. Plug the jack of the connection cable into the corresponding receptor at the left side of your navigation system.
- 2. Insert the power adapter into the cigar lighter socket ensuring, that it will not lose contact while driving. This could cause a malfunction.
- 3. Insert the power adapter into the cigar lighter socket ensuring, that it will not lose contact while driving. This could cause a malfunction.

### **Note**

Remove the power adapter from the cigarette lighter socket when ending a trip or when parking the car for a extended period of time. Otherwise the car battery could be drained. In this case use the power switch to turn off the navigation system.

## **IV. Starting the Navigation Software**

#### **Note**

Your memory card will always have to be inserted into the device during the use of the navigation system, if the card contains (additional) mapping material.

It will be necessary to carry out a reset to restart the navigation system if the memory card has been removed while the system was being used (see page 23). According to the navigation system the reset is carried out automatically.

- 1. Switch on your navigation system.
- 2. The Navigation software will start automatically or after tapping on the navigation control button on the main screen, according to the version.

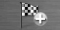

3. Tap on New destination on the screen for entering the destination. Enter the destina-

tion address. Confirm your entry by clicking the  $\Box$  symbol to start the navigation. After a short time, if the satellite reception is adequate you will receive augmented language statements.

Further information regarding the navigation software can be found in the **comprehensive manual on your navigation CD/DVD**. This is a pdf-file you can read and print with Acrobat Reader.

#### **Note**

The GPS-receiver will require some minutes for initialisation when deployed for the first time. Even when GPS signal reception is indicated the navigation could be imprecise. In all future instances it will take about 30- 60 seconds until a correct GPS-signal is available, sufficient "sight" of the satellite is a prerequisite.
# **Warning function for traffic monitoring points**

The following display will appear if the warning function for traffic monitoring points (**optional**) has been installed:

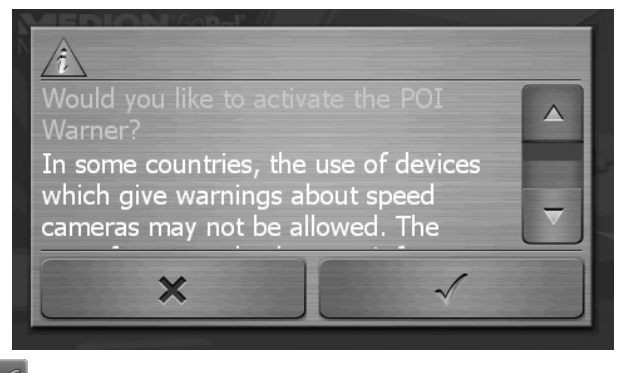

Confirm with  $\Box$ , if you want to use navigation with the warning function for traffic monitoring points.

Tap on the **Configure special functions** interface in the **Settings** Menu, in order to configure the warning function.

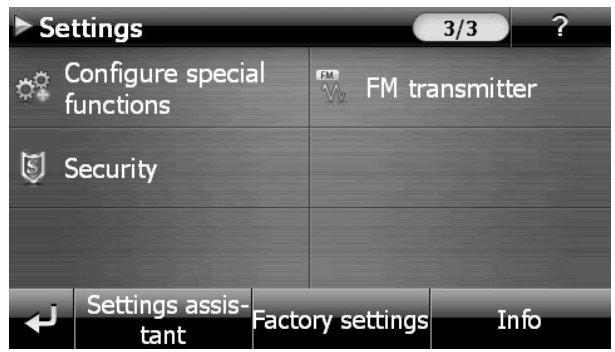

The following screen appears. Tap on **POI-Warner**:

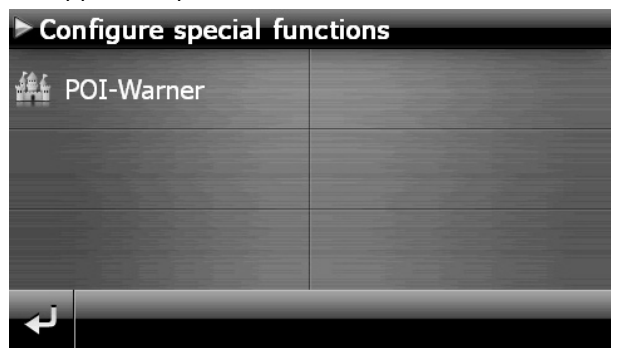

Tap on **Speed cam (stationary)** here, in order to make the settings for the 'radar fixes':

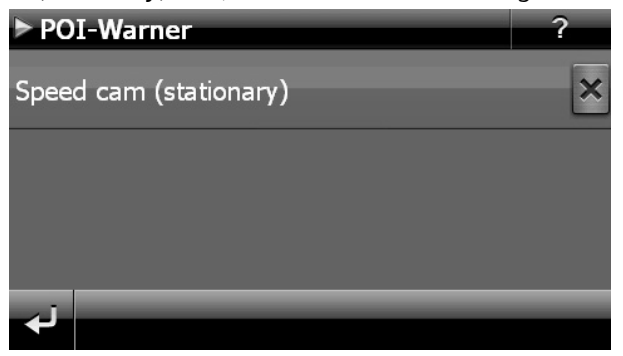

Here, you have the option of having the traffic monitoring points represented on a map or faded out. You can also set whether you would like to be informed by acoustic signals before reaching a traffic monitoring point.

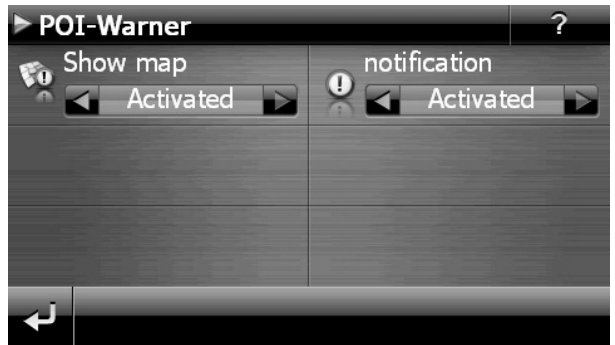

Acoustic information about a traffic monitoring point will be given by a warning sound approx. 15 seconds before it is reached. Then, another double warning sound will be given approx. 7 seconds before it is reached. Four warning sounds will give information that the speed is too high. In addition, the distance to a monitoring point will be indicated by a bar indicating closeness (left lower edge of the display).

Sample view if map presentation has been activated:

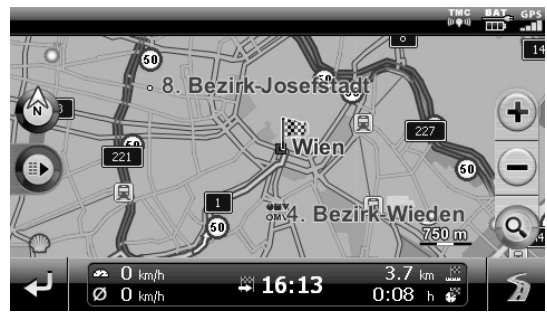

#### **Note**

Please pay attention to the fact that traffic monitoring points are not preset in all countries.

### **\* Legal remark**

The use of devices that warn about traffic monitoring systems (like "speed traps") is prohibited in some countries, i. e. Germany, Ireland and Switzerland. Please obtain information about the legal situation and apply the warning function only where allowed. We cannot be held liable for damages caused by the warning function.

# **Speech commands (optional)**

The Speech Entry mode can be activated by means of the function during navigation. A short information sound will indicate that the navigation system is ready for the speech entry.

Explanation of the symbol:

- ( ) optional words;
- [ ] Fillers
- $\bullet$  "| "Alternatives;
- < > Content displayed can be spoken

The following commands will be possible here according to the current view:

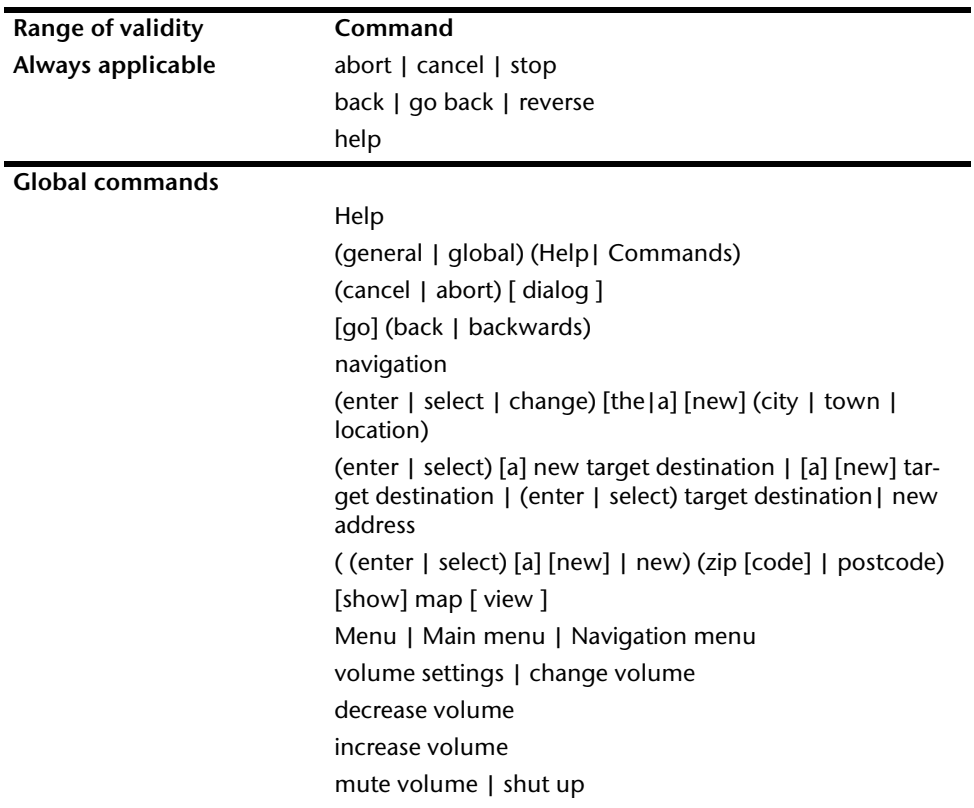

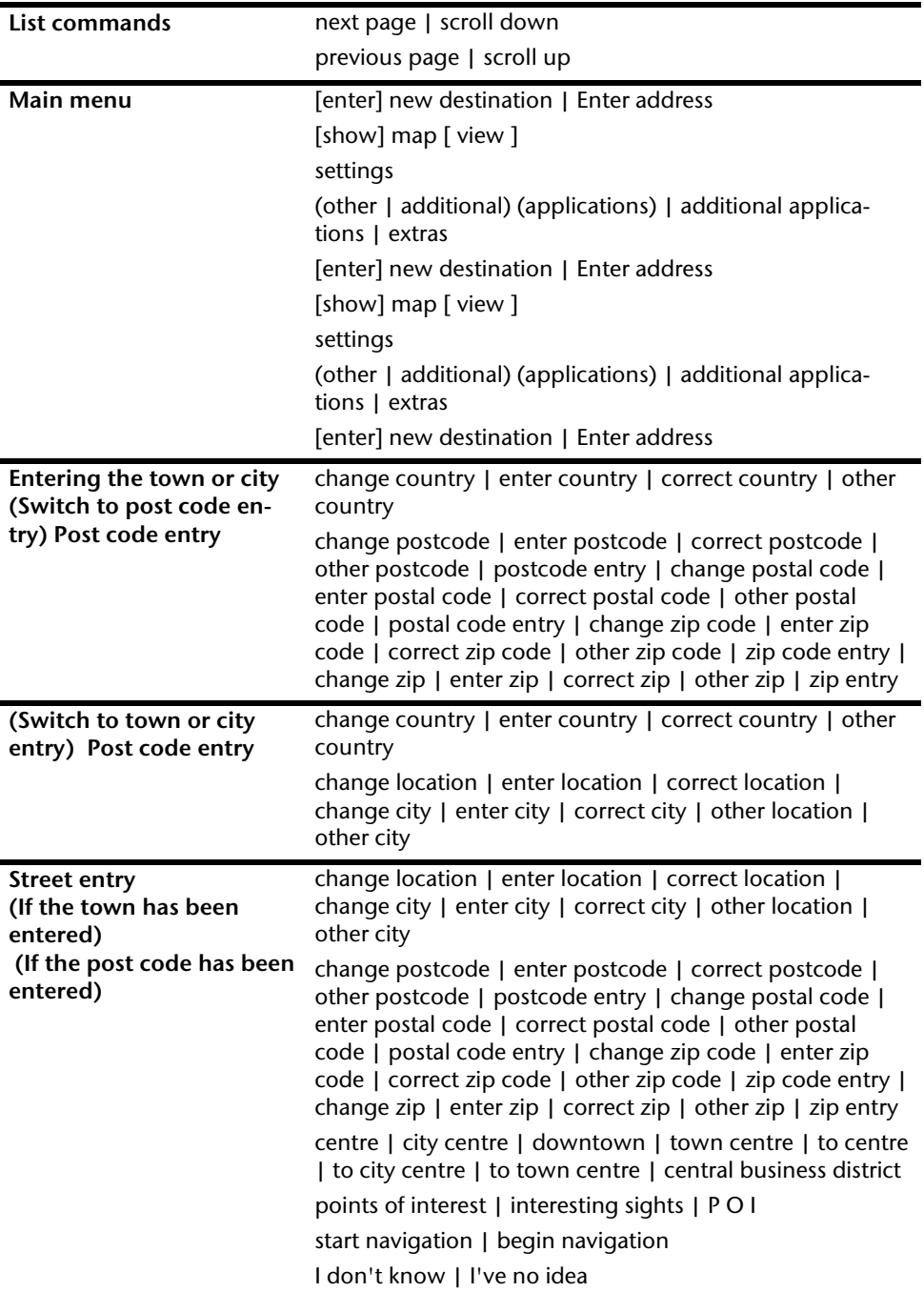

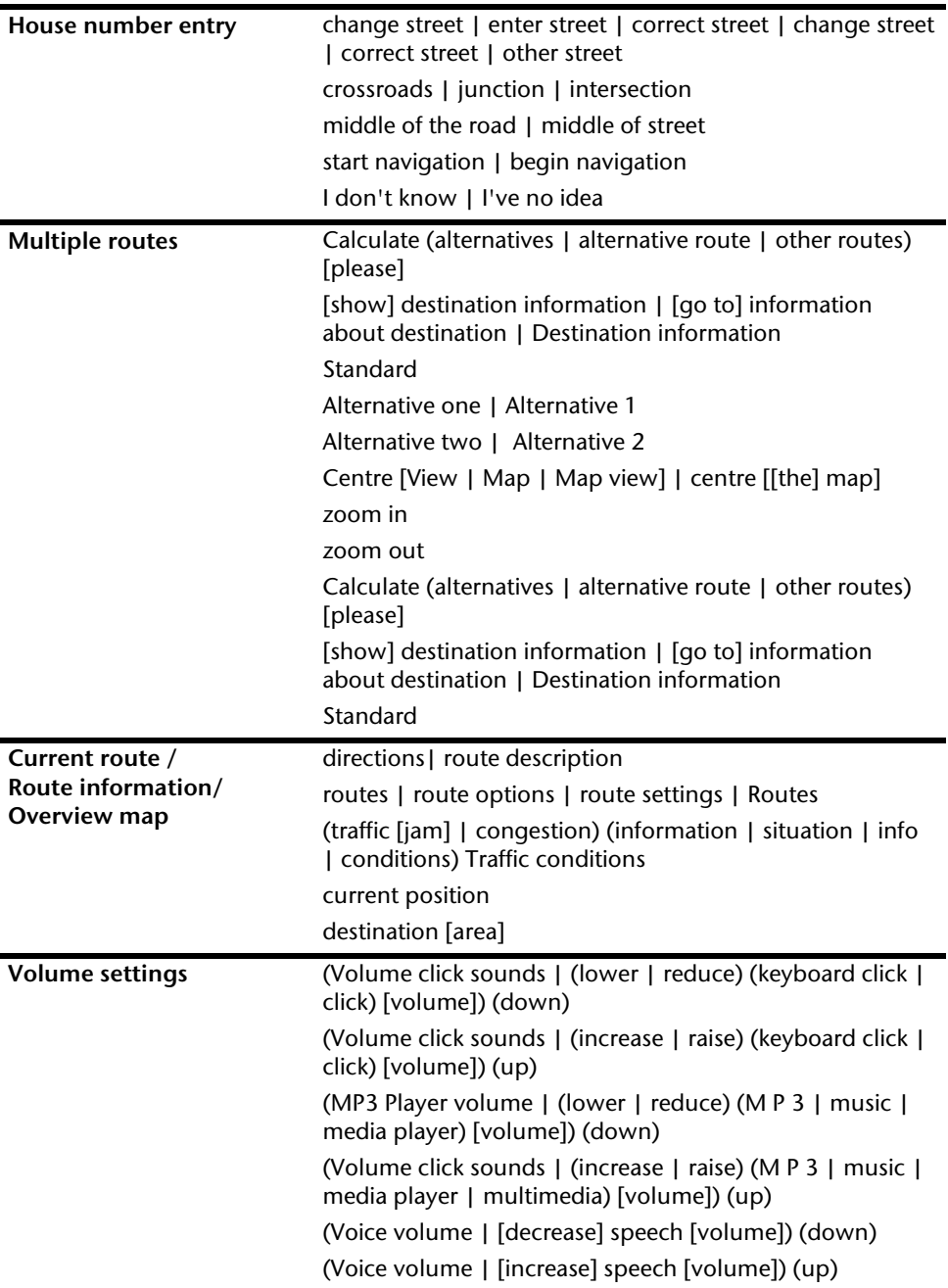

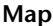

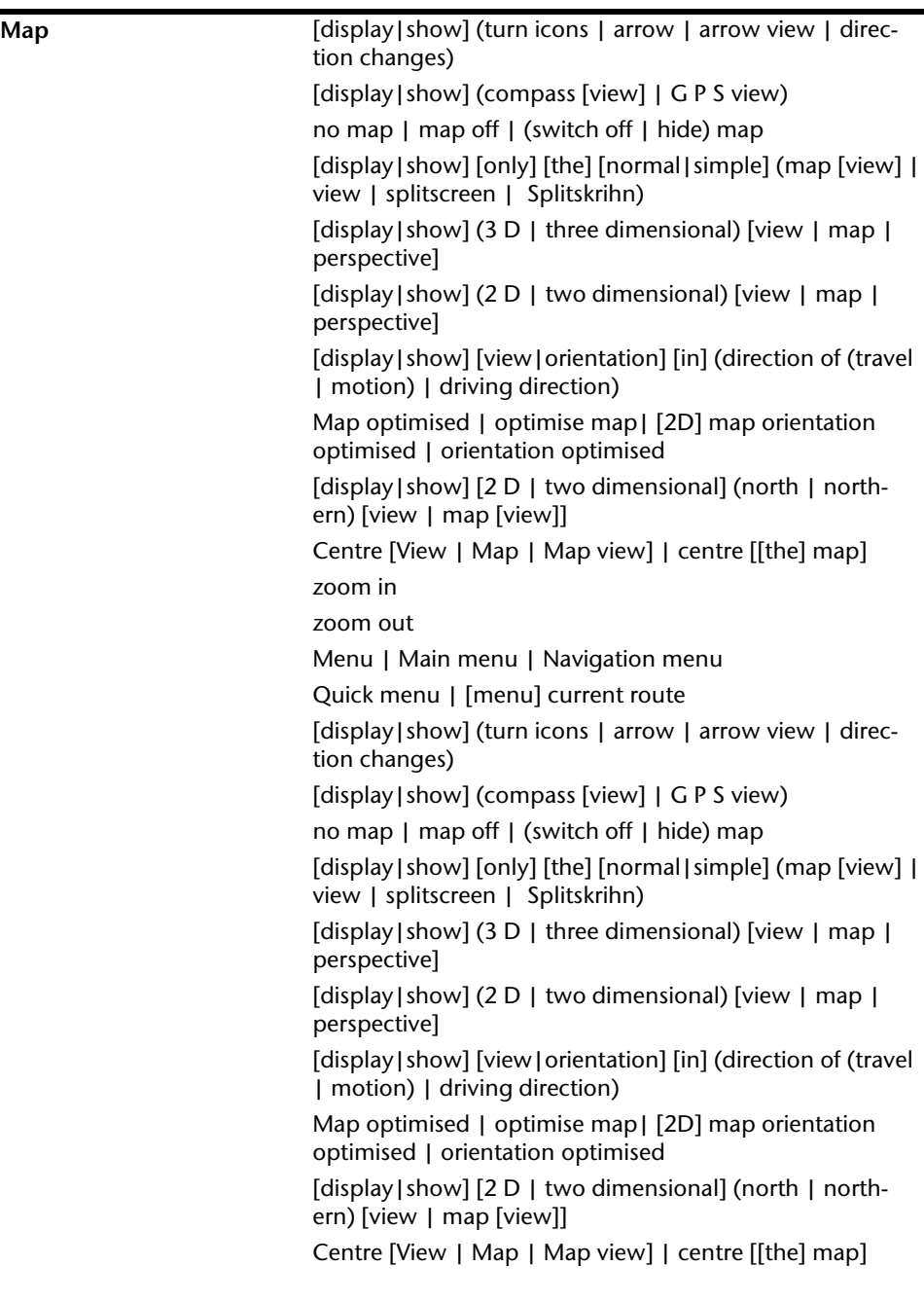

 zoom in zoom out Menu | Main menu | Navigation menu Quick menu | [menu] current route

### **Note**

Speak the commands loudly and clearly in the direction of the navigation system. No incidental noises (radio, ventilation or loud conversation) should arise during the speech entry.

# **Handsfree Facility by means of Bluetooth (optional)**

The Bluetooth technology serves to bridge short distances wirelessly. Bluetooth devices transmit data wirelessly, so that other devices that also support this technology can communicate with each other without cables.

Both devices will have to be adjusted to each other (pairing), before you will be able to use your navigation system as handsfree equipment with your Bluetooth mobile phone.

### **Note**

Please read how you switch on the Bluetooth function in the Operating Instructions of your mobile phone.

# **Starting the Bluetooth Application**

Tap on **Bluetooth Dialer**.

### **Note**

The function for active use will have to be reactivated first if Bluetooth has been deactivated manually.

1. Now the main Bluetooth screen will appear on your navigation device.

## **Overview of the Main Screen**

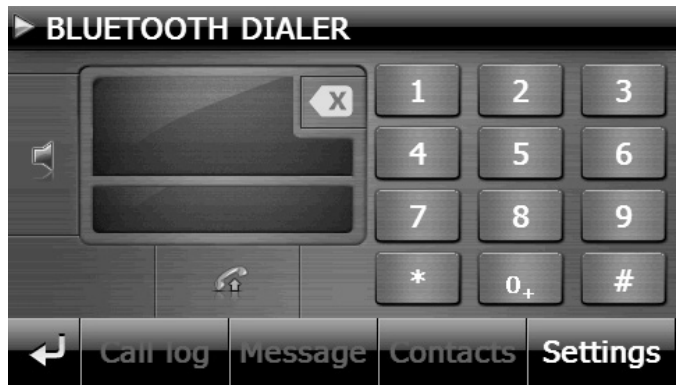

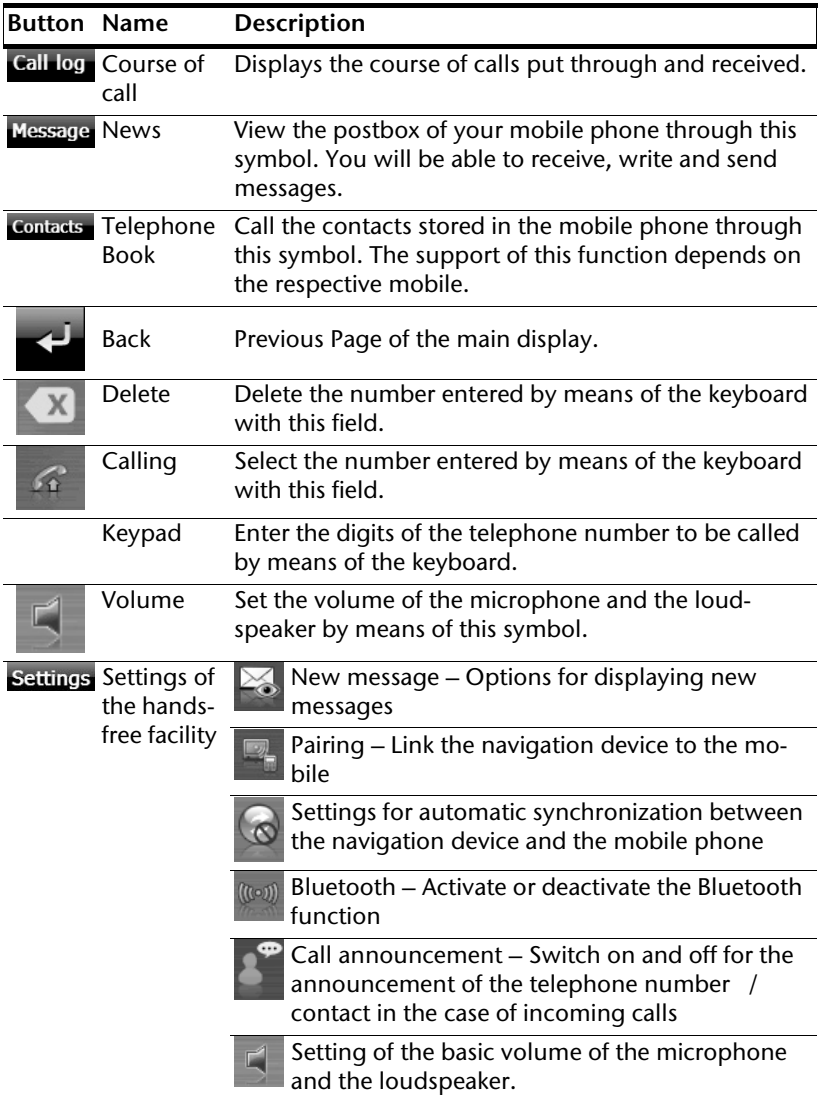

# **Pairing the Navigation Device and the Mobile Phone**

#### **Note**

Your navigation device will search for a device in the case of a connection to the remote loudspeaker in principle. The range of functions of the hands-free loudspeaker can be restricted according the type of the mobile.

1. Activate the Bluetooth function on your mobile phone.

### **Note**

Each mobile phone uses different paths to do this. Read the instructions of your mobile phone under all circumstances for this reason.

- 2. Select the **option** (Pairing). The search for a blue-tooth device will start automatically during the first setting up of the device.
- 3. You will start the search again with 'Search for mobile'.
- 4. Select the corresponding mobile phone from the list.

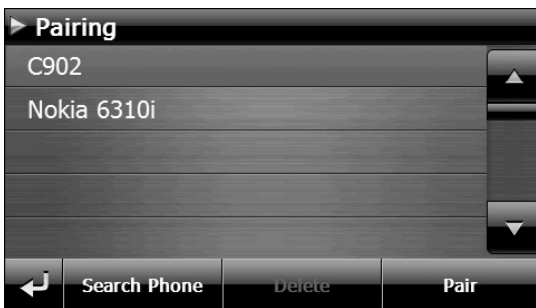

5. Tap on the Pair switch and then on the Couple with mobile switch to confirm.

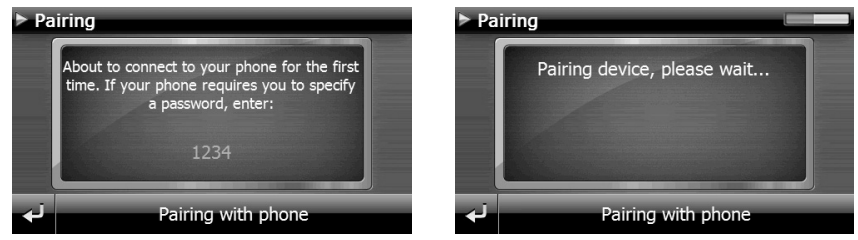

- 6. Your mobile phone will recognize the navigation device. You will be requested to enter a 4-digit PIN code. This is 1 2 3 4 for your navigation device.
- 7. Then, the connection must be accepted by one or several confirmation messages on your mobile. The loudspeaker will be available to you through the navigation system after this.

#### **Note**

This procedure will have to be repeated as soon as you have switched off the navigation system or a spatial separation between your mobile phone and the navigation device arises.

## **Accepting incoming calls**

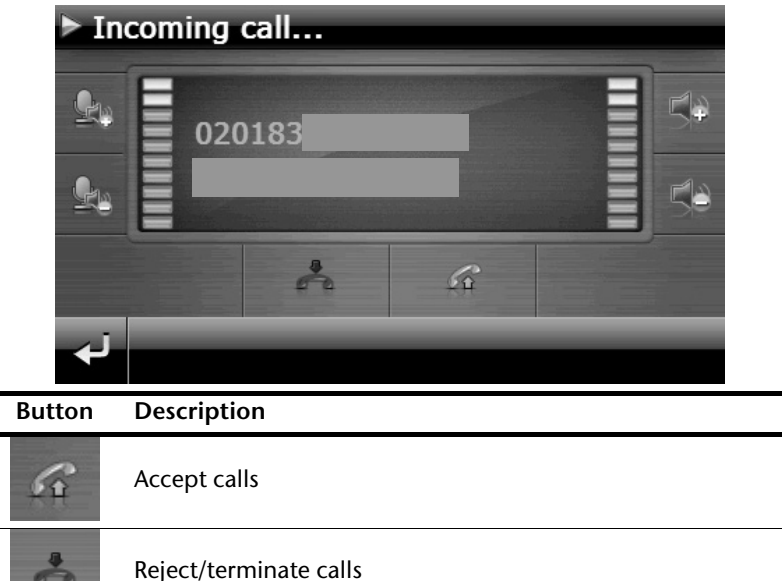

## **Making Calls**

1. Tap on the keypad in the main Bluetooth screen and enter the number that you wish to call.

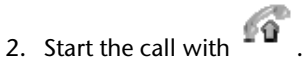

## **Show and Read Out Incoming Messages**

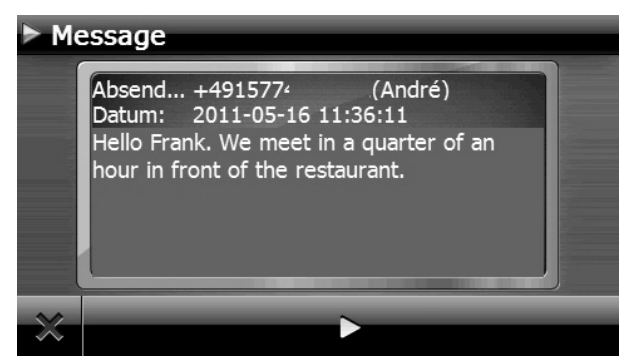

You will be able to read incoming messages or also to have them read out in addition, if your mobile supports these functions.

- 1. Activate the Show and read out option under Settings > Message for this.
- 2. The telephone number or the contact from the Phone Book will be read out initially in the case of an incoming message.
- 3. Then you will be able to return to the previous view by means of  $\sqrt{2}$  or to have

the message read out by tapping on the  $\blacksquare$  field.

#### **Attention!**

The street management and the traffic regulations have priority over the instructions from the navigation system. Only follow the instructions if the circumstances and the traffic regulations permit it.

Pay attention to the safety warnings and the regulations of the respective country with regard to the use of mobiles when driving.

# **During a Call**

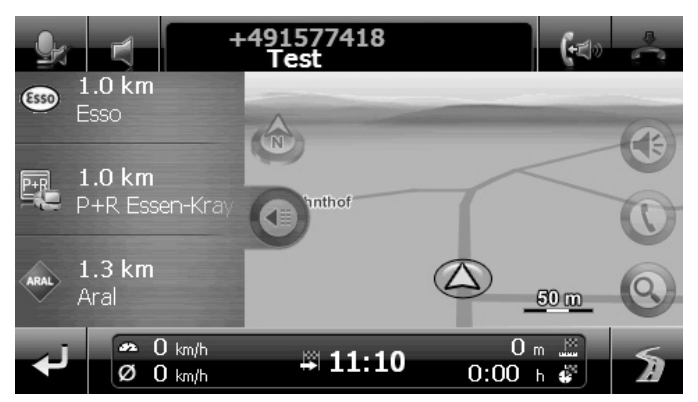

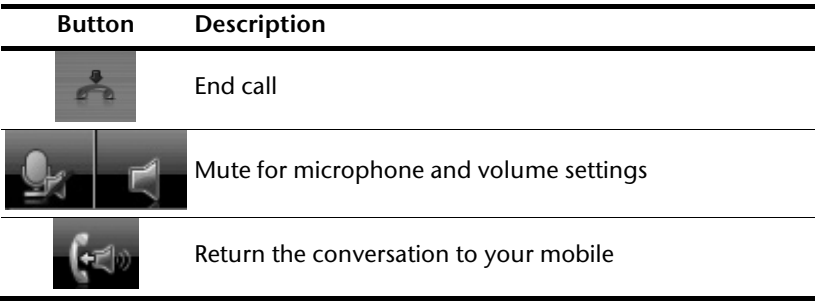

# **MP3 Player (optional)**

Depending on the software equipment your navigation system is equipped with a **MP3 Player**. Start the MP3 player from the menu **Extras** by tapping the **MP3 Player** switch area. All the MP3 files located on a memory card can be taken into a List of Favourites and will be available for replay. (The memory card must not be write-protected in this case.)

## **Overview of the Main Screen**

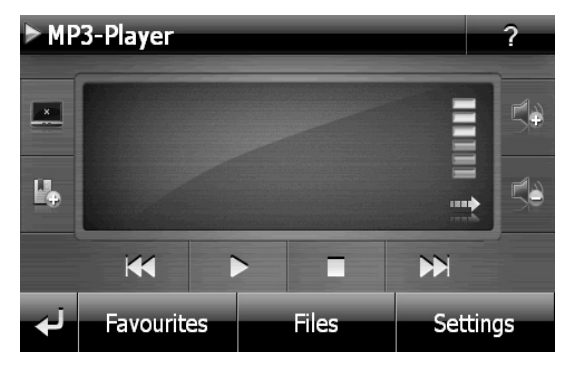

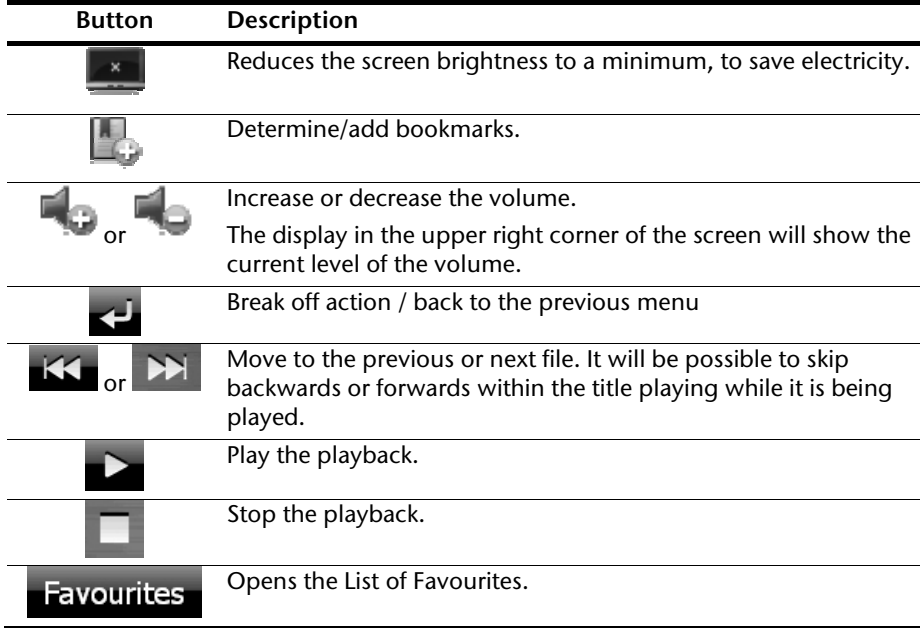

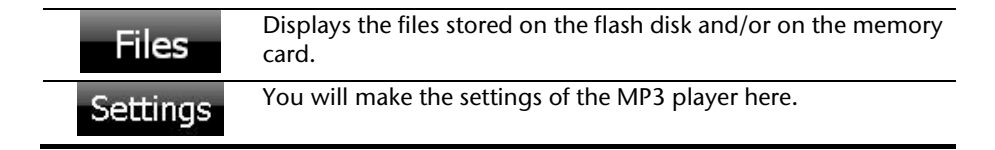

## **Select a Title and Move it into the List of Favourites**

Tap on  $\Box$  and select the title that you would like to move into the List of Favourites, in order to select a title.

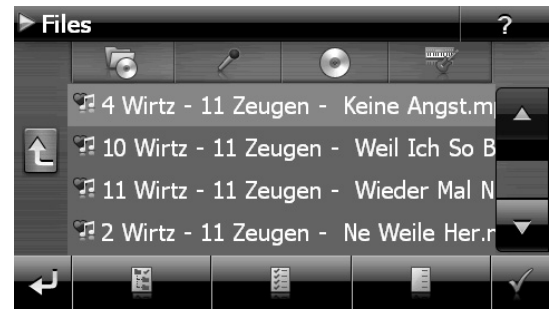

will have three possibilities of marking the title here:

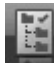

- Tap on **in the latter on the titles** including all sub-directories.
- Tap on **in order to mark all titles currently in view.**
- Tap on  $\Box$  to delete all marks within a directory.

The selected titles will be indicated by a

Tap on  $\mathbb{Z}$ , in order to confirm your selection. The titles marked will not be moved into the List of Favourites **until then**.

Tap the file required and select the requisite title, in order to select a title in the subdirectories.

 $\frac{1}{2}$  symbol will be shown if not all the titles in a directory have not been selected.

## **List of Favourites**

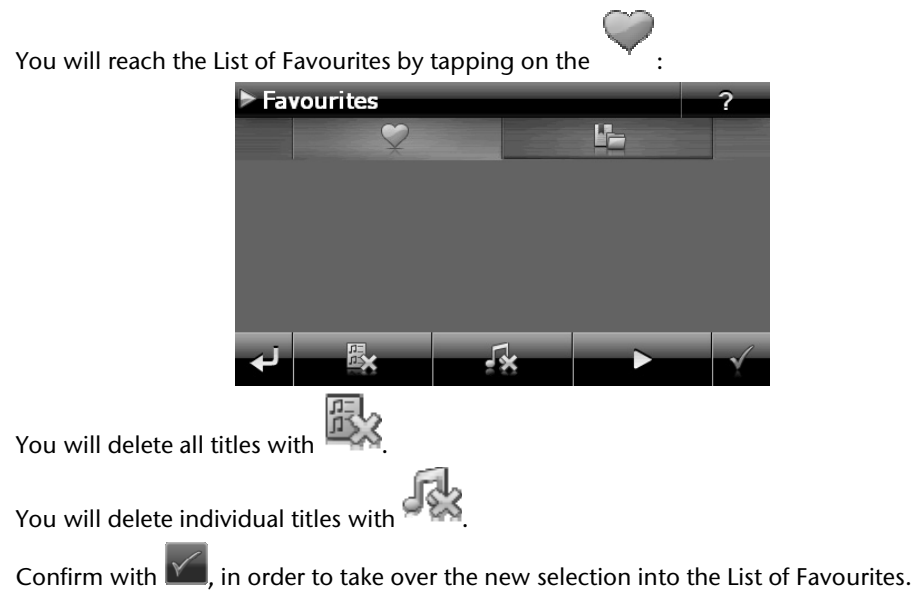

## **List of the established bookmarks**

You will reach the list of the established bookmarks by clicking on the symbol :

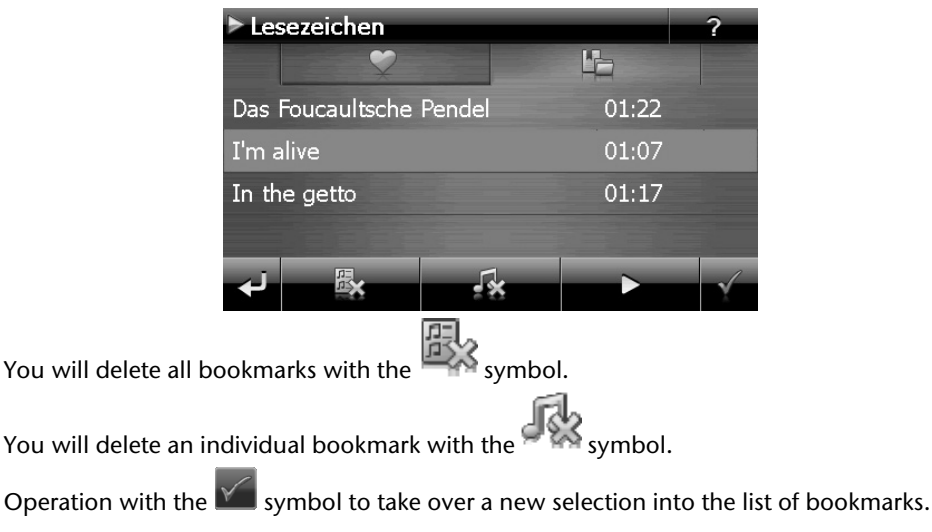

# **Picture Viewer (optional)**

Depending on the software equipment your navigation system is equipped with a **Picture Viewer**.

You can view the jpg format images on your memory card on your navigation system, with the **Picture Viewer**. All the images on the memory card will be available immediately.

## **Operating the Picture Viewer**

Start the Picture Viewer from the menu **Extras** by tapping on the **Picture Viewer** button. Alternatively, the Picture Viewer can also be started from the navigation software itself.

## **Main Screen**

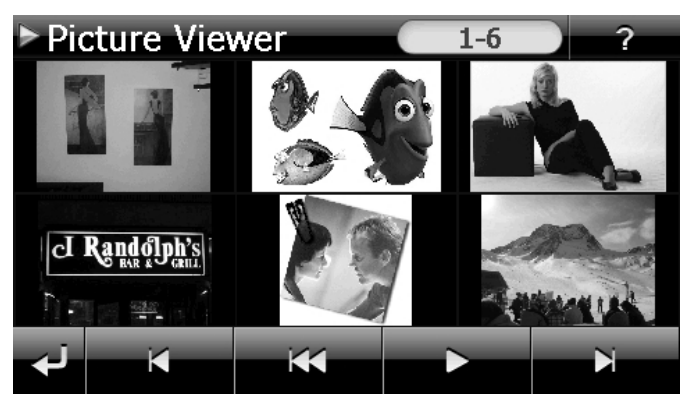

**Fig.: Miniature view** 

Move the miniature view to the left or to the right with the **arrow keys**. Tap on a specific images to display it in the Full Image Mode.

Return to the start in miniature view by tapping on

You can end the application by tapping on the symbol.

Start the **slide show** by tapping the symbol.

## **Full Image View**

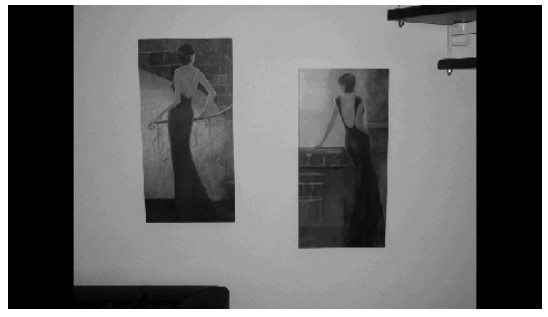

**Fig.: Full image view without service strip** 

Tap in the **lower** area of the screen in the full image view, in order to activate the **service strip**:

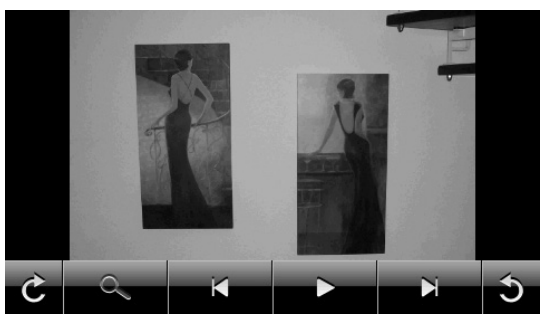

**Fig.: Full image view with service strip** 

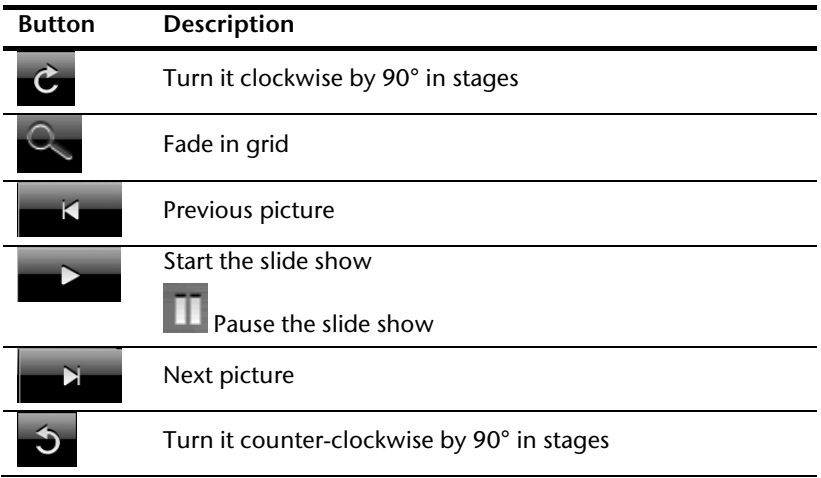

You will return to the miniature view by tapping in the centre of the image.

The image displayed will be subdivided into 6 fields by tapping on the symbol (fade in grid).

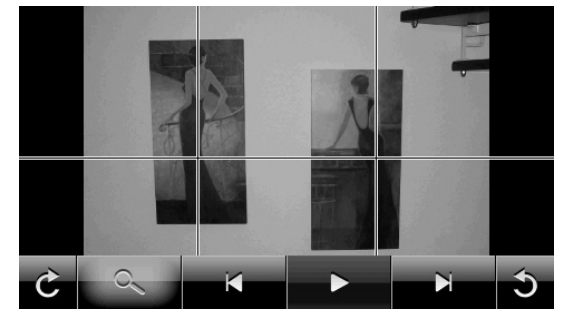

**Fig.: Full image mode with grid** 

Tap on a square in the grid to zoom in on that area of the picture:

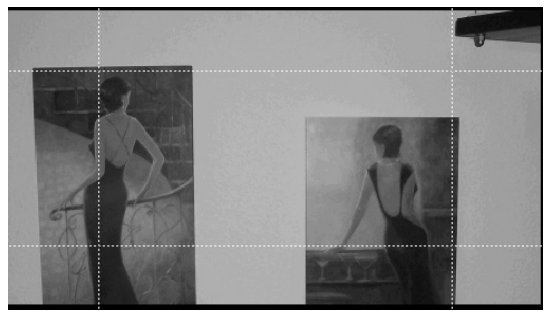

**Fig.: Zoom-in Mode** 

Tap on the centre of the image to go back to viewing the full picture.

# **Travel Guide (optional)**

Depending on the software equipment your navigation system is equipped with a **Travel Guide**. The Travel Guide will supply general information about the different areas of individual towns and cities or regions in Europe, such as sights, restaurants, culture and travel information. Start the **Travel Guide** from the menu **Extras** by tapping on the **Travel Guide**  button.

## **Overwiev of the Main Screen**

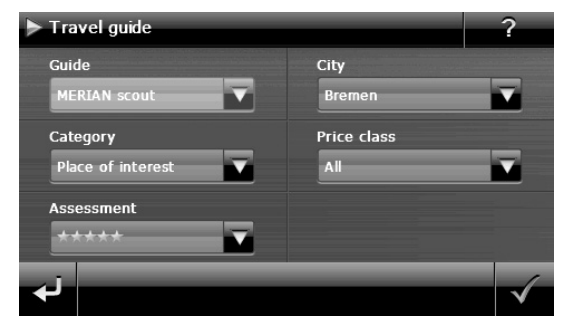

Select initially the **Country** through the **Place** and then **Category**, if you want to find any information. Then select the category, for example. You will be able to filter the search results by entering a **Price class** and/or an **Assessment**, if required.

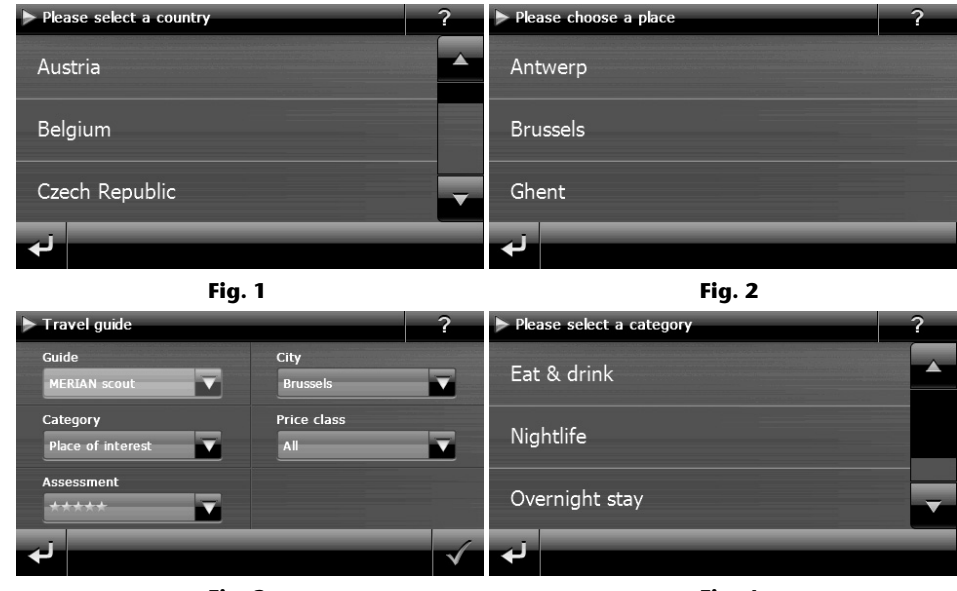

 **Fig. 3 Fig. 4** 

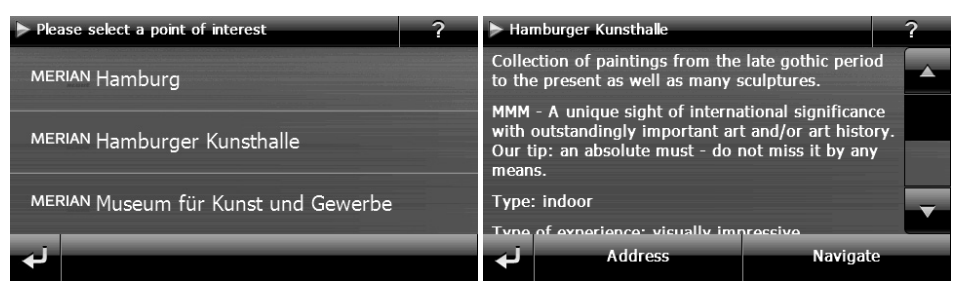

 **Fig. 5 Fig. 6** 

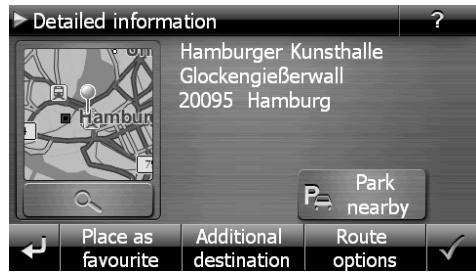

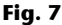

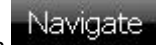

Confirm with Navigate , if you want to navigate to the destination displayed. The address will then be available to the navigation software as the destination.

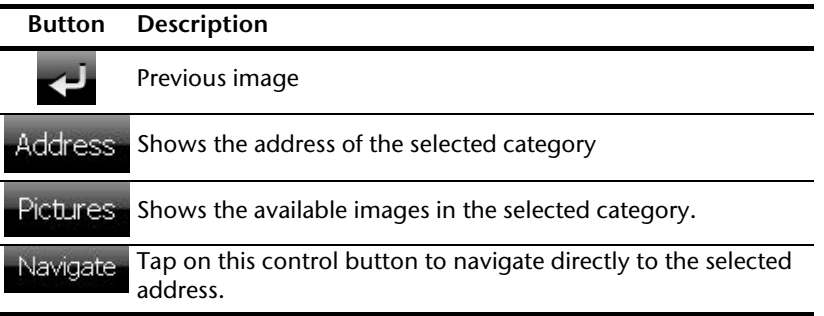

#### **Note**

The possible selections within the Travel Guide can vary according to the software available.

# **Alarm Clock (waking function) (optional)**

Depending on the software equipment your navigation system is equipped with a **Alarm Clock/waking function**.

Start this function from the menu **Extras** by tapping on the **Alarm Clock button**.

The waking function can work when the device is switched off (Standby Mode / Power Saving Mode) as well as a reminder during the current navigation.

## **Overview of the main screen**

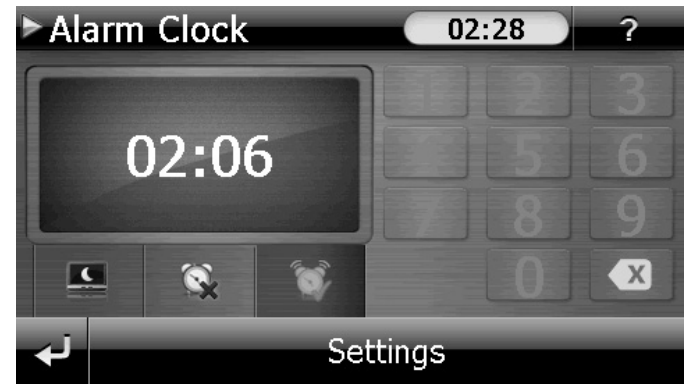

This view will appear if you have not yet set up a waking time. Enter an alarm time in the

**24-hour format** and confirm your entry with  $\mathbb{X}$ .

# **Description of the Interfaces**

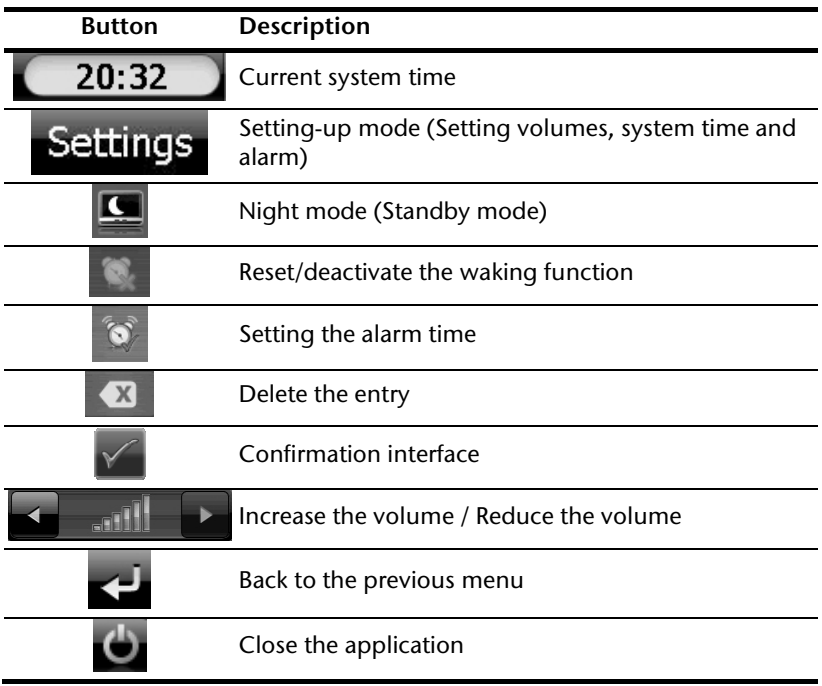

## **Setting the System Time**

The display of the current time will be located in the upper right corner of the screen. You can adjust it as follows:

1. Tap on **Settings** in the main screen. The following screen will appear:

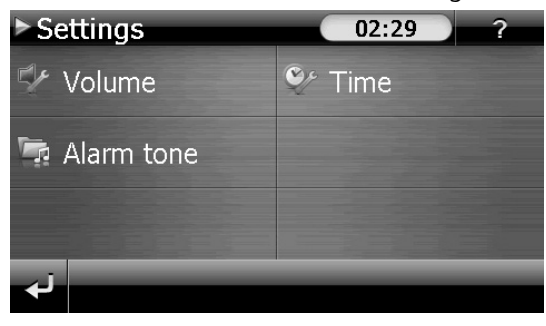

2. Tap on  $\bullet$  to change the time setting:

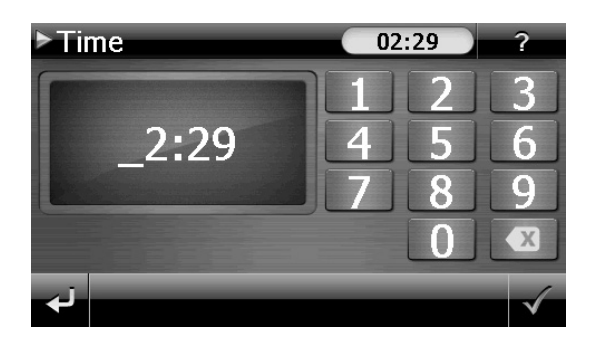

#### **Note**

The system time is updated by GPS reception. Pay attention to the time zone settings.

## **Selecting an Alarm Signal**

1. To select an alarm signal touch the symbol.

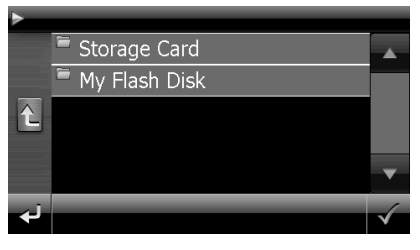

- 2. Select the desired alarm sound and confirm the selection with
- 3. Tap on the corresponding file in the Memory Card directory if you would like to se-

lect an alarm tone from the storage card and confirm again with

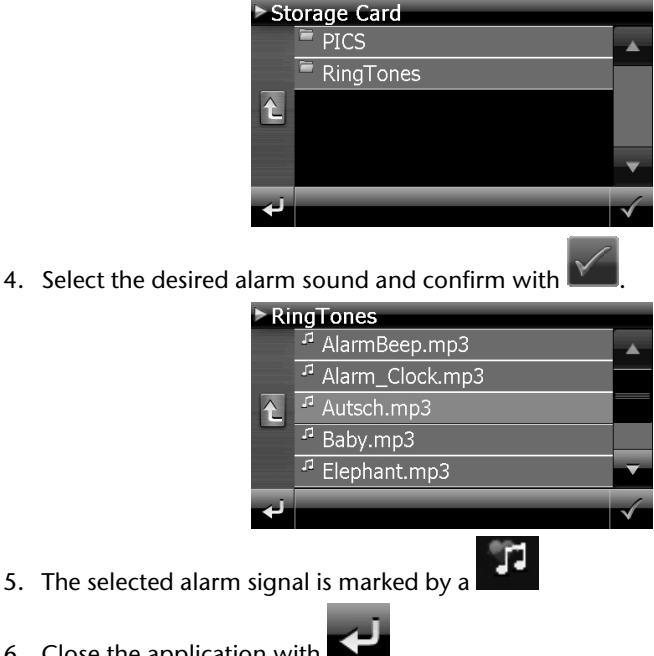

6. Close the application with .

## **Setting the Volume**

You can adjust the volume of the alarm signal by tapping on the interface.

#### **Note**

The volume configured here only relates to the alarm signal and will not change the volume of the language output of the navigation system or other functions of the system.

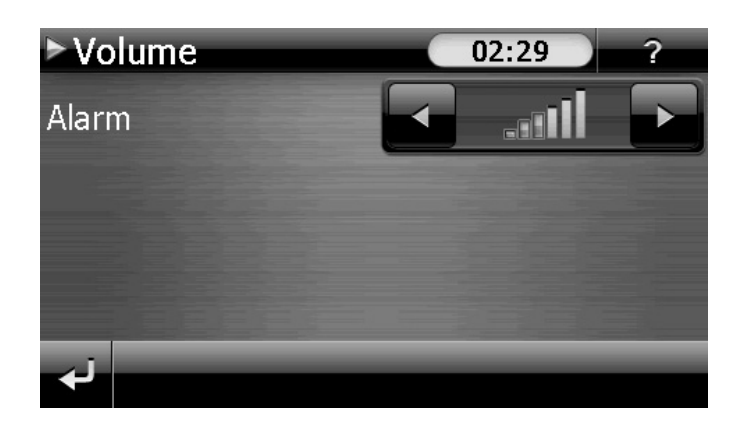

## **Snooze Function**

You will have the possibility of making the waking signal repeat **at regular intervals** by means of the Snooze function, once it has sounded at the alarm time set.

3. Tap on  $\Box$  to activate the Snooze function.

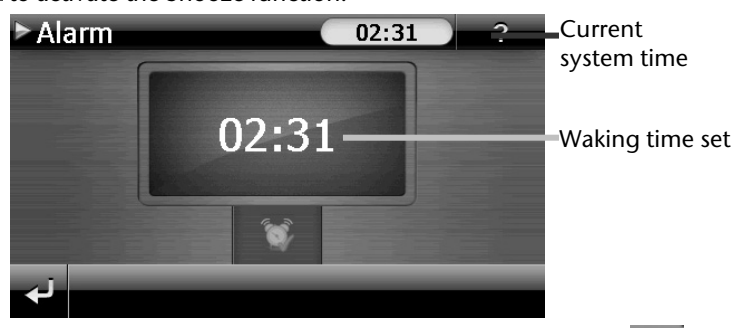

- 4. To be wakened again at the same time on the following day tap on the button.
- 5. Tap on  $\mathbb{S}^{\bullet}$  to return to the screen before the alarm signal started.

## **Ending the Alarm Clock Application**

- 1. Tap on  $\Box$  to deactivate the alarm time set.
- 2. You will find yourself in the Setting-up mode.
- 3. Tap on  $\Box$  in order to leave the application. An alarm time is not set.

# **Sudoku (optional)**

Depending on the software equipment your navigation system is equipped with the game **Sudoku**.

Start the game from the menu **Extras** by tapping on the **Sudoku** switch field.

Sudoku is a number puzzle. The puzzle area is square and subdivided into nine sections. Each section consists of 9 smaller squares.

When playing Sudoku, the **aim** is to fill all the 81 number fields using the numbers 1-9. Each number must only appear once in each section at the same time. Each number must only appear once in each row and column.

Some number fields will already have been populated prior to the start of the game.

## **Main Screen**

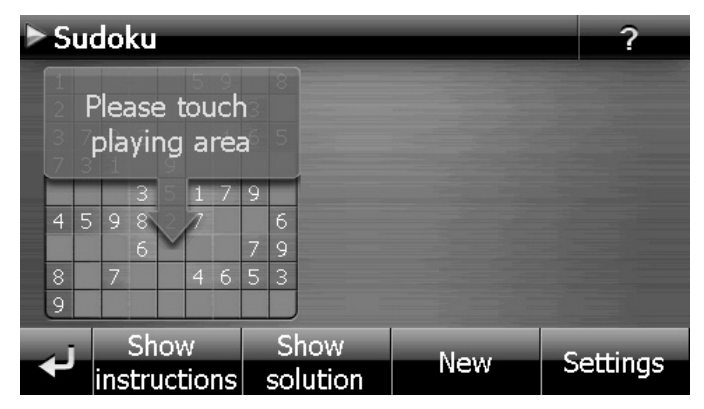

# **Description of the switch fields**

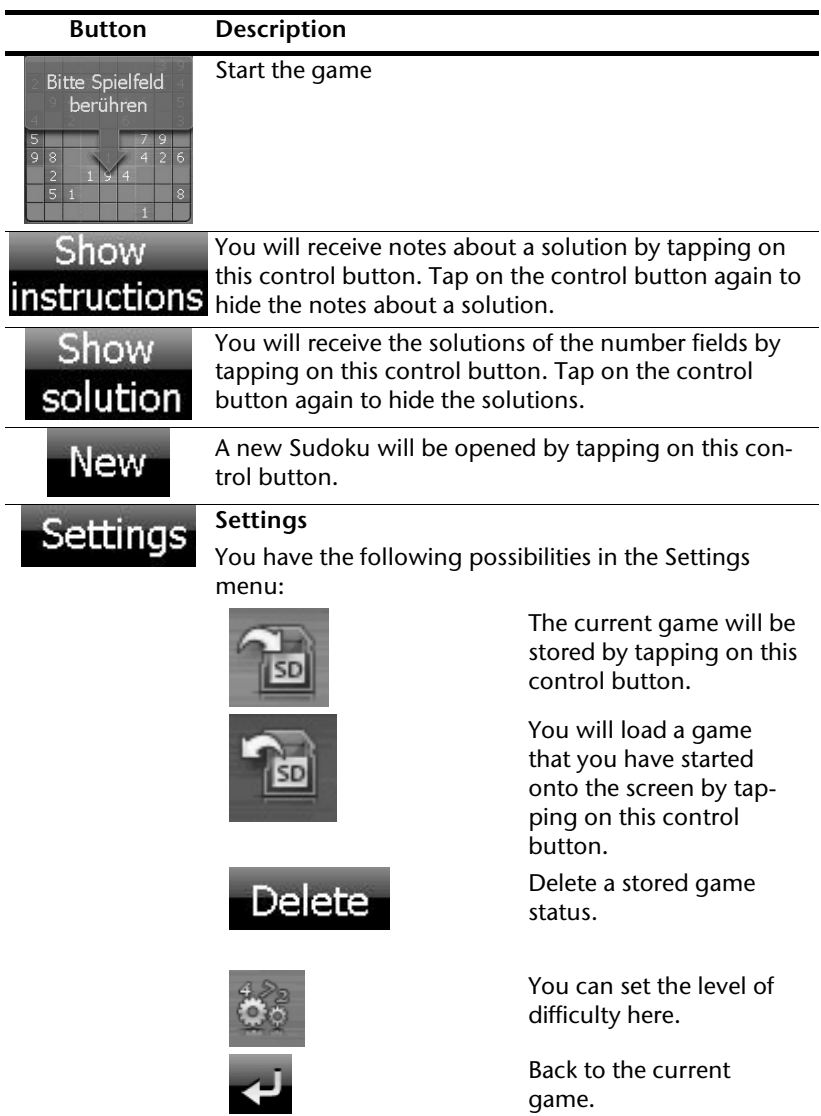

# **Overview of the game field**

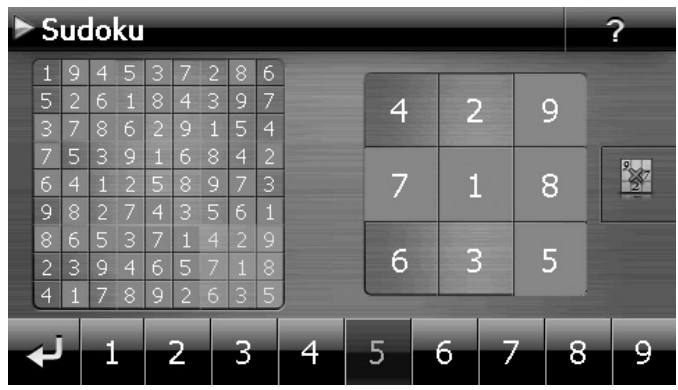

## **Description of the control buttons**

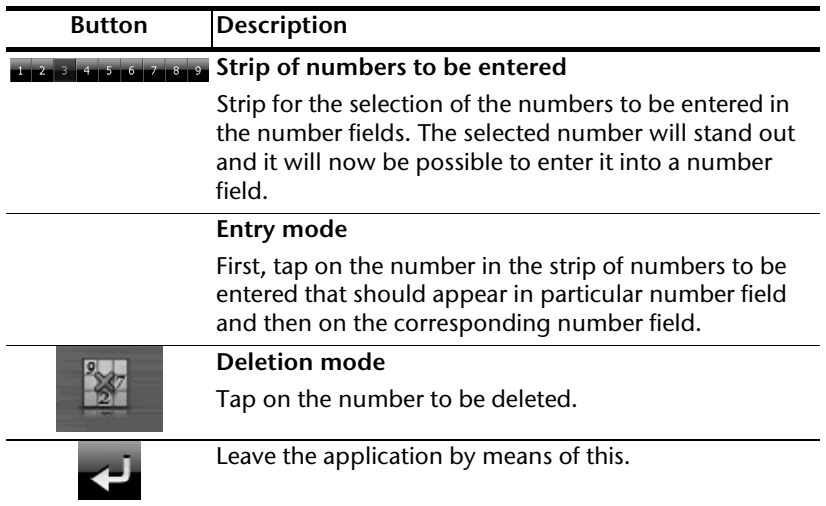

# **Traffic Rules Europe**

You will receive a range of basic information about the traffic regulations of the respective

country and its emergency numbers by means of the  $\left| \textbf{S}_\odot \right|$  Traffic rules Europe switch in the Extras menu.

Select the required country to have the information displayed to you (all information without liability).

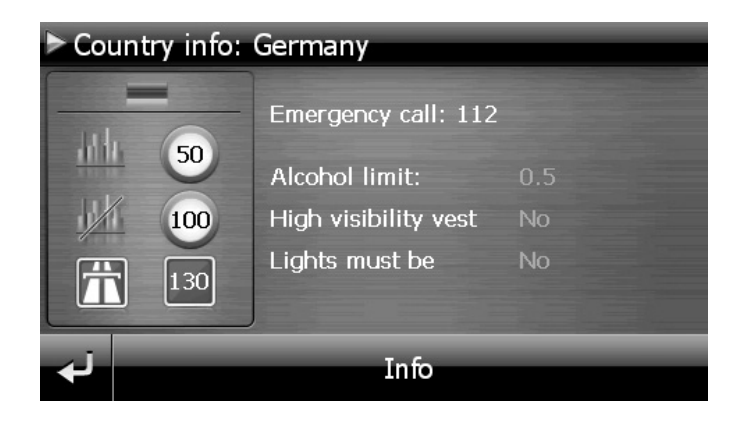

# **FAQ**

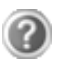

Where can I find more information on the navigation system?

Detailed operating instructions for navigation can be found on the corresponding CD/DVD, which accompany your navigation system. Also use the additional Help functions that are available with a single touch of a button (usually F1 on the PC), or by selecting the Help option, as additional assistance. These aids will be provided to you while you are using the computer or the device.

What do I need the accompanied CD/DVD for?

The CD/DVD contains:

- the ActiveSync<sup>\*</sup> program for balancing data between the navigation system and the PC.
- Additional programs (optional).
- This User manual in digital form.
- digital maps
- PC-application for rapidly resetting the data material
- Manual of the navigation software

The navigation system is no longer responding. What should I do?

Carry out a reset (see page 23).

How can I adjust the lighting?

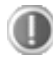

Under Settings.

# **Customer Service**

## **Faults and Possible Causes**

**The navigation system no longer reacts or is behaving atypically.** 

• Carry out a reset (see page 23).

**The navigation system is recognised only as a guest by ActiveSync®.** 

See information on page 68.

## **The GPS receiver cannot be initialised or found.**

If a GPS signal continues not to be reported on the screen, in spite of the correct installation of the system, this can be caused by the following factors:

 Sufficient satellite reception is not possible. **Solution**: Change the position of your navigation system and ensure that unrestricted "sight" of the aerial is not impaired.

### **No language statements can be heard.**

• Check the volume setting.

# **Additional Support**

If the suggestions in the above section have not solved your problem, please contact our customer service hotline. However, before you contact your customer service hotline, please have the following information available:

- How is your navigation unit configured?
- What additional peripherals do you use?
- What messages, if any, appear on your screen?
- What software were you using when the error occurred?
- What steps have you already undertaken to solve the problem?
- If you have been given a customer number previously, please give this number to the technician.

# **Appendix**

# **Special CleanUp Function**

The CleanUp function serves the targeted deletion of data, without using a PC.

## **Note**

Please use this function very carefully, because it is possible for data to be deleted that can only be entered again manually afterwards.

The CleanUp function is activated when the 'o' is pressed in the Gopal lettering of the Main Menu, immediately after the start tone following a reset.

## **The CleanUp function offers different options:**

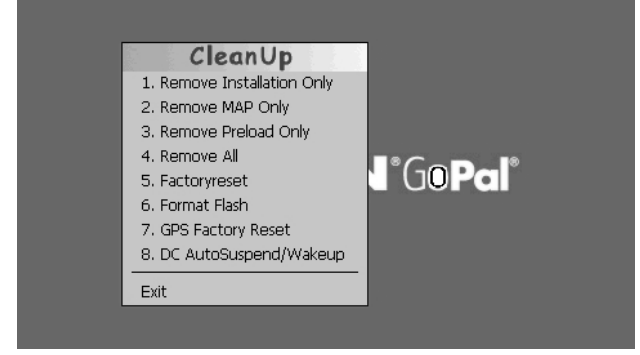

### **1. Remove Installation Only**

Removes the software installed from the '**My Flash Disk'**

memory [= part of the permanent memory in which the executable parts of the navigation software will be located following the initial alignment (\My Flash Disk\Navigation)].

### **2. Remove MAP Only**

Removes the digital maps from the '**My Flash Disk'** memory (\My Flash Disk\MapRegions).

### **3. Remove Preload Only**

Removes the data needed for the installation of the navigation software from the permanent memory (\My Flash Disk\Install).

### **4. Remove All**

Deletes the whole contents of the '**My Flash Disk'** memory. It will not be necessary to recalibrate the screen after this function has been carried out.

### **5. Factoryreset**

Sets the device back to the delivery status in the case of an intact main installation.

### **6. Format Flash**

Formats the internal '**My Flash Disk**' memory. This formatting can be necessary in the case of a prolonged removal of errors. It will be necessary to recalibrate the screen after the formatting function has been carried out. All data will be deleted from the internal '**My Flash Disk**' memory irrevocably.

### **7. GPS Factory Reset**

Performs a factory reset of the GPS receiver. When using the GPS function after having performed a factory reset, the GPS receiver must orientate itself again. This process may take a while.

#### **8. DC AutoSuspend/Wakeup**

You can select here when your navigation system should go into Standby mode automatically after the withdrawal of the external power supply. For example, this function is useful in the case of vehicles where the cigarette lighter also switches off when the ignition is switched off.

The AutoSuspend function will be activated several seconds after the discontinuation of the external power supply and the Standby display will appear for the time set (see Page 17).

The DC AutoSuspend function will be deactivated again if the power has been reconnected within the total period (in the case that the engine has been switched off for a short time, for example). Otherwise, the navigation system will go into the Standby mode after the expiry of the time set.

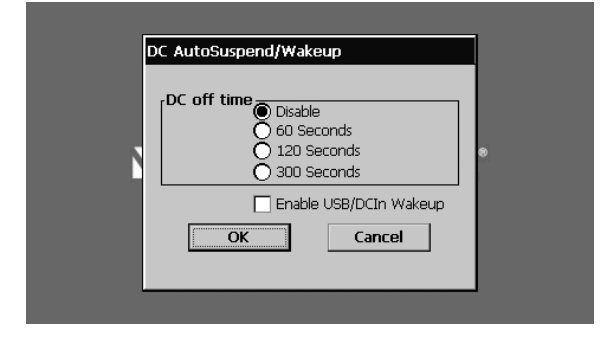

Set the required time by clicking on it and confirm your selection with **OK**.

#### **Note**

This function is deactivated and can be set individually in the status at delivery and after a hard reset (see Page 23)
#### **Exit**

Leaving the CleanUp function and restarting the device (like reset).

#### **Note**

The deletion of the data must be confirmed before the action actually takes place. To do this, press on YES. There will be a corresponding report if the data to be deleted is no longer available.

Please read the "**Transferring Installation Files and Map Material to the Internal Memory**" chapter on Page 74, in order to recreate the files (installation files and map material) in the internal memory.

# **Synchronisation with the PC**

## **I. Installing Microsoft® ActiveSync®**

In order to transfer data between your PC and your navigation system you need the Microsoft® ActiveSync® program.

The cost of the navigation system includes a license for this program which can be found on the CD/DVD.

#### **Hinweis**

You will not need the ActiveSync® communications software, if you are a user of the Windows Vista® / Windows® 7 operating system. The system files necessary for the simple data transfer are already integrated into your operating system.

#### **Attention!**

Important files can be overwritten or changed during the installation of software. You should create a hard disk backup, in order to be able to have access to the original files in the case of possible problems following the installation.

You must have administrator rights to install the software under Windows® 2000 or XP.

#### **Important**

You should not connect the navigation system to your computer yet.

1. Insert the CD/DVD and wait until the program starts automatically.

#### **Note**

If it does not function, the Auto Run function is probably deactivated. The Setup program on the CD/DVD must be started, to start installation manually.

2. Choose the language, click then **Install ActiveSync®** and follow the instructions on the screen.

#### **Note**

When installing the GoPal Assistant, ActiveSync® will be installed automatically.

## **II. Connecting with the PC**

- 1. Press the On/Off button to start your navigation system.
- 2. Connect the USB cable to your navigation system.
- 3. Push the USB connector into a free USB port on your computer.
- 4. The following screen will appear after the navigation system has been connected:

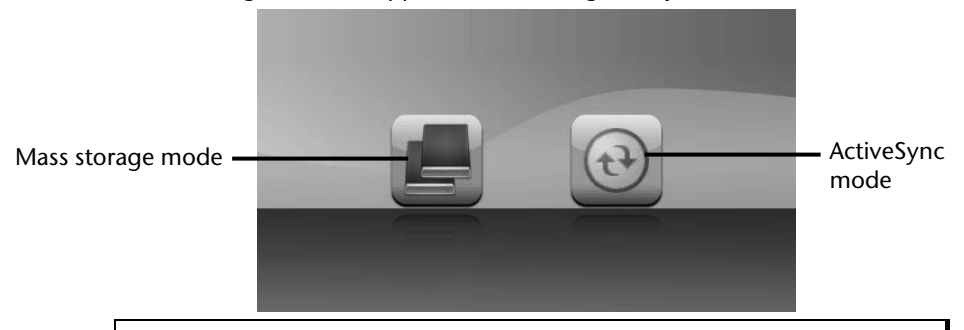

#### **Note**

The ActivSync® mode will be loaded automatically after a few seconds, if no mode has been selected.

5. Select the desired mode:

### **Mass Storage mode**

You will be able to use your navigation device as a detachable device (e.g. a USB stick) in the Mass Storage mode. Two drives, the internal memory of the navigation system itself and the (optional) memory card, if it has been inserted into the device, will be connected to do this.

#### **Note**

No further entries can be made on the device at the same time if you are in this mode. Use the 'Remove hardware safely' function of your operating system to protect yourself against data loss. Now, remove the cable from your navigation system.

The Hardware Installation Assistant will now recognize a new device and will install a suitable driver. This can take several minutes.

## **ActiveSync® -Mode**

Repeat the attempt to connect, if it has failed the first time, if you have selected the **Active-Sync**® **mode**.

Follow the instructions on your screen. The program will now set up a partnership between your PC and navigation system.

#### **Note**

The navigation system **must** have been recognized when setting up the ActiveSync® mode, in order to be able to work with the GoPal Assistant.

## **Alternative possibility of charging the battery**

The battery will charge as soon as you connect your navigation device to a switched-on PC or notebook by means of a USB cable (optional). No type of software or driver installation will be necessary for this. Do not interrupt the charging process if possible during the initial charge.

## **III. Working with Microsoft® ActiveSync®**

ActiveSync $\degree$  will be started automatically if you connect your navigation system to the PC. The program will check whether the device is one with which a partnership has been entered. If this is the case, the changes that have taken place on the PC and on the navigation system since the last synchronisation will be compared and adjusted to each other. You will be able to define exactly which data will have priority during the synchronisation in the settings of the ActiveSync Program. Call up the Help of the Program (with the F1 Button), in order to become familiar with the effects of the respective settings. A restricted **Guest Access**, with which you will be able to exchange data, for example, will become active automatically if the navigation system has not been recognised as a partner. If this is the case, although the process concerns the registered partner device, separate your navigation system from the PC and switch it off and on again. Now connect your navigation system to the PC, to restart the recognition process. Repeat the process and, restart your PC in addition, if your device continues to be recognised as a guest.

#### **Note**

Make sure that you always connect your navigation system to your PC with the same USB connection, otherwise your PC will allocate an additional ID and reinstall the device.

# **GPS (Global Positioning System)**

GPS is a satellite-backed system for determining your position. With the help of 24 satellites revolving around the earth, it is possible to determine your position on earth with the accuracy of a few meters. The satellite signals are received by the antenna of the built-in GPS receiver, which must have a "line of sight" to at least 4 of these.

#### **Note**

When the line of sight is interrupted (e.g. in tunnels, between houses, in woods or also in vehicles with metal-coated windows) it is not possible to determine the position. The satellite reception however automatically picks up again as soon as the obstacle has been passed and the line of sight is reestablished. Moving slowly (e.g. slow walking) also limits the accuracy of the navigation.

The GPS receiver consumes additional power. This is especially of concern when running on batteries. To conserve power do not turn on the GPS receiver unnecessarily. Also terminate the navigation software if it is not needed or satellite reception is not possible for a longer period. You can also switch the device off by means of the On/Off switch if you experience a short interruption in your journey, pressing the same switch again will reactivate a restart. The GPS receiver will also be reactivated at the same time, if the navigation software is still active. There may be a delay for the position to be updated again, this is dependent on the reception situation.

#### **Note**

Please note that your appliance is preset to not shut down automatically after a few minutes without activity. You can change this preset in the Settings mode. If the GPS receiver has not been active for some hours, it must orientate itself again. This process may take a while.

# **TMC (Traffic Message Channel) (optional)**

The **Traffic Message Channel** (**TMC**) is a digital radio data service that functions in a similar way to RDS and is used to transmit disruptions to traffic to a suitable reception device.

The user is less dependent on the half-hourly broadcast traffic information, because the signal is continuously transmitted. Apart from this, important information, as in the case of an accident in the road ahead, can be passed on immediately.

The transmission is planned for the whole of Europe and is already offered by radio transmitters in many countries. The precision of the TMC messages can deviate greatly according to the country.

#### **Note**

The car adapter has got an integrated TMC antenna within the cable. TMC can only be received, if the car adapter is connected.

## **Premium TMC (optional)**

If your navigation system features premium TMC, you will obtain more accurate TMC information provided by NAVTEQ Traffic. Your MEDION GoPal utilizes this information at no extra cost. Depending on your configuration this premium TMC information is made available for the corresponding countries.

Standard TMC information is provided by police, automobile clubs and traffic reports, while premium TMC-services mainly rely on automatic traffic monitoring systems.

Sensors in highway bridges, sensing loops embedded in road surfaces and a large number of cars equipped with "Floating Car Data" technology quickly generate precise and accurate views of the traffic situation on highways as well as predictions.

Your navigation system will support both services and is set for the reception of both of them in the status at delivery.

# **Working with Memory Cards**

## **Inserting Memory Cards**

- 1. Carefully take the **optional** memory card out of its packing (if included). Take care not to touch or dirty the contacts.
- 2. Insert the memory card carefully into the card bay with contacts pointing forward. The card must lock easily.

## **Removing Memory Cards**

#### **Note**

Only remove the memory card if the navigation software has been closed and the device has been switched off by means of the On/Off button beforehand. Otherwise you will risk a loss of data.

- 1. To remove the card press lightly onto the upper edge until it ejects.
- 2. Pull the card out without touching the contacts.
- 3. Store the memory card in the packaging or in another safe location.

#### **Note**

Memory cards are very fragile. Take care not to dirty the contacts and not to force the card.

## **Accessing Memory Cards**

 The appliance only supports memory cards in the FAT16/32 file format. If you insert a card prepared with a different format (e.g. in cameras, MP3 players), your navigation system may not recognise it and will ask you to format it again.

#### **Attention!**

Formatting the memory card irretrievably wipes out all data.

## **Data Exchange via Card Reader**

If you wish to copy large quantities of data (MP3 files, navigation maps) to the memory card, these can also be stored directly to the memory card.

Many computers already have memory card devices. Insert the card into your computer and copy the data directly to the card.

Because of the direct access you can achieve a much higher transfer rate compared to using ActiveSync®.

## **Additional Card Material**

Your navigation system is already equipped with digitalised map material in the internal memory and/or memory card at the factory. Depending on the configuration, additional maps may be included on your navigation CD/DVD. You will be able to transfer these cards to a memory card immediately. It is recommended that you use an external card reader (see also page 73). The GoPal Assistant supplied with the device enables a simple and individual compilation of the map material to be transferred.

Depending on the amount of map data on the navigation CD/DVD, memory cards with capacities of 256 MB, 512 MB, 1.024 MB or more may be required.

You can obtain additional memory cards in specialist stores.

## **Transfer of card material to a memory card**

The transfer of additional card material to a memory card can take place through Explorer on your PC via the following steps:

- 1. Insert the CD/DVD with the card material required.
- 2. Start your workstation and select your CD/DVD Drive.
- 3. Copy the file with the **.psf** ending out of the Directory of the region that you require to the **MapRegions** Directory on your memory card, from the CD/DVD.

You can transfer several files with map material to your memory card, depending on the capacity of the memory card.

If you have copied digitized maps of several countries or country groups onto your memory card, you will be required to select the desired map in the navigation application of your device.

## **Alternate method of installing Navigation Software (using a memory card)**

The software for your navigation system can be installed directly from a memory card.

The pre-installed software may have to be uninstalled beforehand (see special Clean Up function. Page 64).

You will be requested to install the navigation software during the initial adjustment. Please proceed as follows:

- 1. Remove the memory card from the packaging carefully. Ensure the contacts are not touched or soiled.
- 2. Push the memory card into the corresponding slot until it engages.
- 3. Click on **OK**, in order to install the application.

The main screen, through which you will now be able to carry out the navigation settings, will appear after all data has been copied to your navigation system.

## **Transferring Installation Files and Map Material to the Internal Memory**

#### **Note**

The navigation system must be connected to a computer by means of ActiveSync® for the transfer of the data.

Your device has an internal, permanent memory, which is located in the **\My Flash Disk** directory.

You will be able to make this directory, and others, visible with ActiveSync<sup>\*</sup>, by means of the **Search** option. Directories and files can be manipulated as in Windows Explorer.

The required directory must have been stored, in order to make the installation files and the map material for the device available.

Deposit the **INSTALL** directory for the installation files at (\My Flash Disk\INSTALL). Deposit the map material in the **MapRegions** directory (\My Flash Disk\MapRegions). Please pay attention to the modes of lettering given above when naming the directories.

Pay attention to the fact that sufficient drive capacity must be available, if you have stored additional data on your navigation device. Remove files not needed if sufficient drive capacity is not available.

# **Specifications**

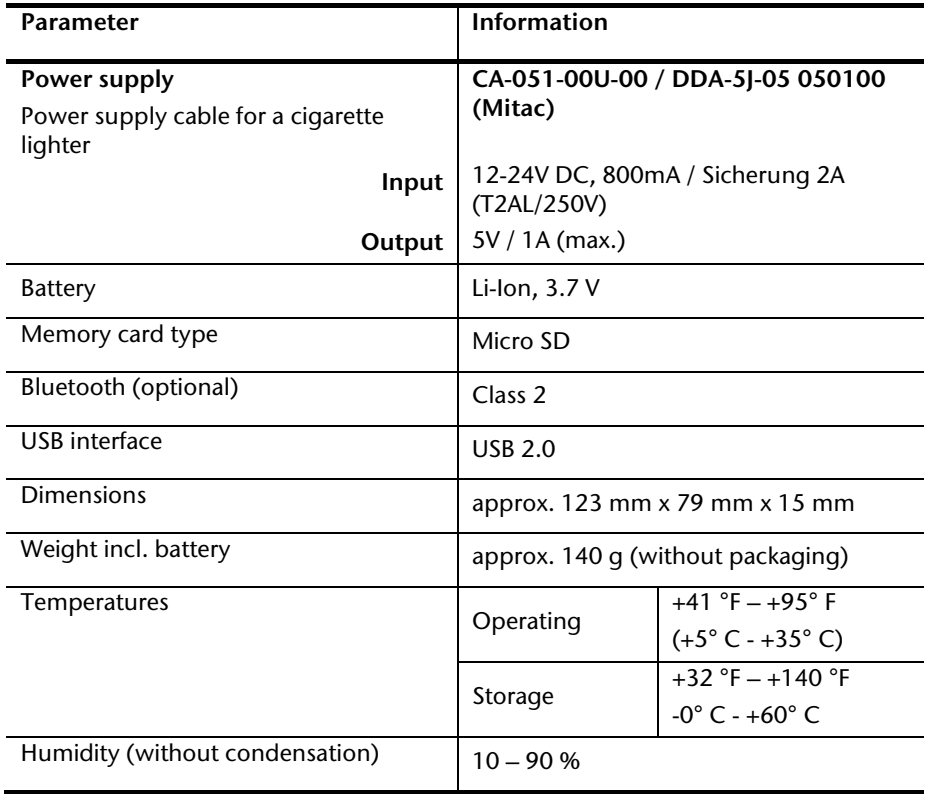

# **Model Overview**

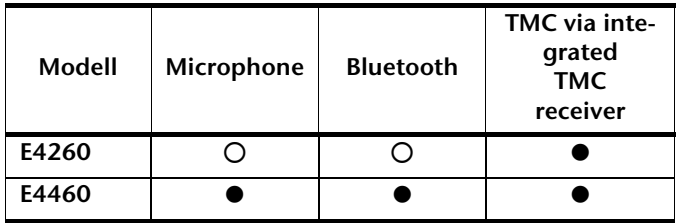

= **Equipment available** 

 $O =$  Equipment not available

## **FCC Compliance Statement**

This equipment has been tested and found to comply with the limits for a Class B digital device, pursuant to Part 15 of FCC Rules. These limits are designed to provide reasonable protection against harmful interference in a residential installation. This equipment generates, uses, and can radiate radio frequency energy and, if not installed and used in accordance with the instructions, may cause harmful interference to radio communications. However, there is no guarantee that interference will not occur in a particular installation. If this equipment does cause harmful interference to radio or television reception, which can be determined by turning the equipment off and on, the user is encouraged to try to correct the interference by one or more of the following measures:

- Reorient or relocate the receiving antenna.
- Increase the separation between the equipment and receiver.
- Connect the equipment into an outlet on a circuit different from that to which the receiver is connected.
- Consult the dealer or an experienced technician for help.

Changes or modifications not expressly approved by the party responsible for compliance could void the user's authority to operate the equipment. Shielded interface cables, if any, must be used in order to comply with the emission limits.

# **Index**

## **A**

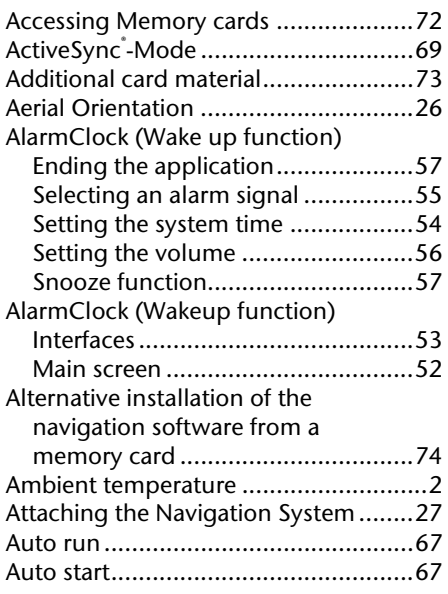

### **B**

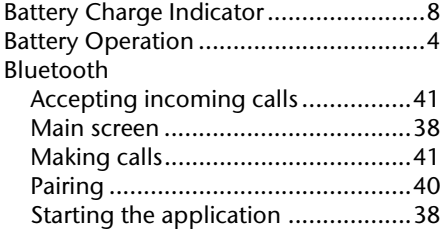

## **C**

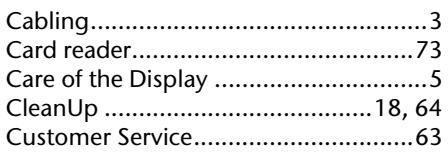

### **D**

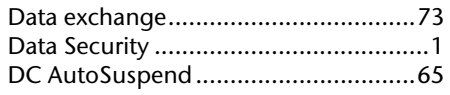

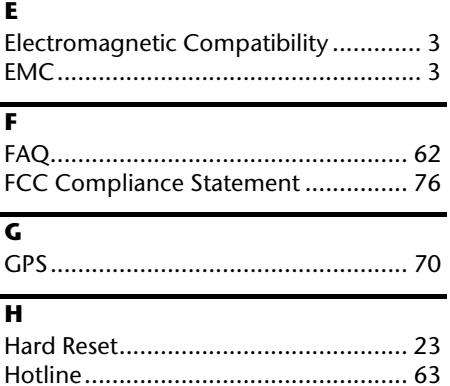

### **I**

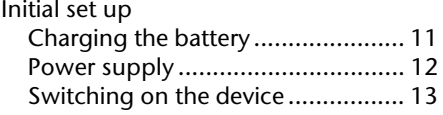

### **L**

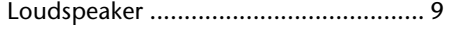

### **M**

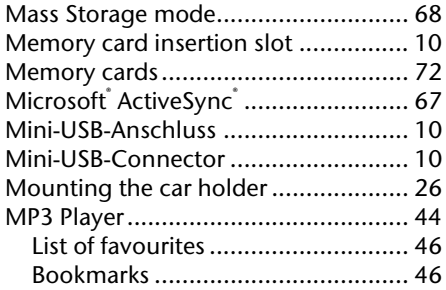

#### **N**

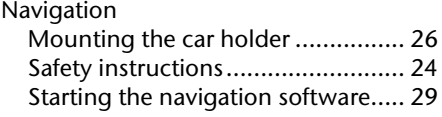

### **O**

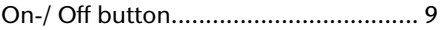

### Operating

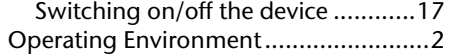

**P**

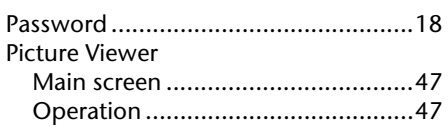

## **R**

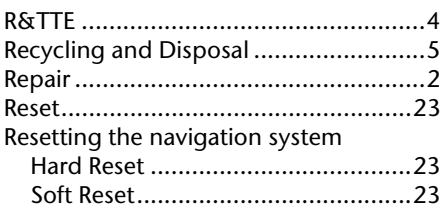

## **S**

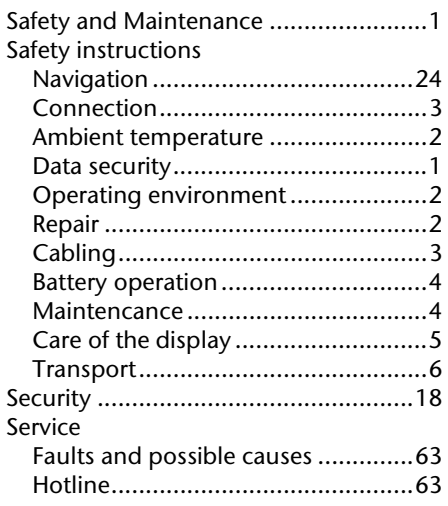

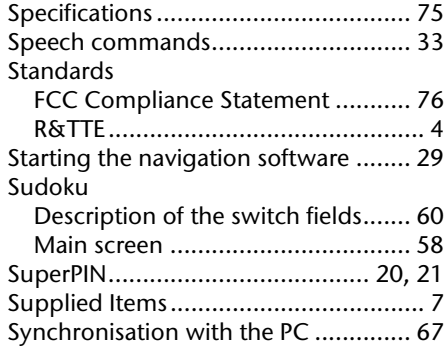

## **T**

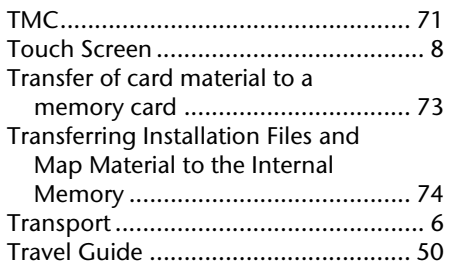

## **U**

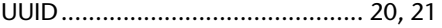

## **V**

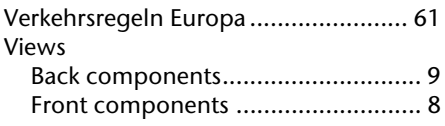

### **W**

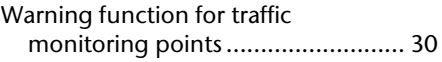

# MEDION®

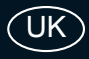

Medion Electronics Ltd. 120 Faraday Park, Faraday Road, Dorcan Swindon SN3 5JF, Wiltshire United Kingdom

Hotline: 0871 37 61 020 (Costs 7p/min from a BT ladline, mobile costs maybe higher) Fax: 01793 71 57 16

To contact us by email please visit the "Service and Support" section of our website at www.medion.co.uk.

www.medion.co.uk

MSN 4004 3102